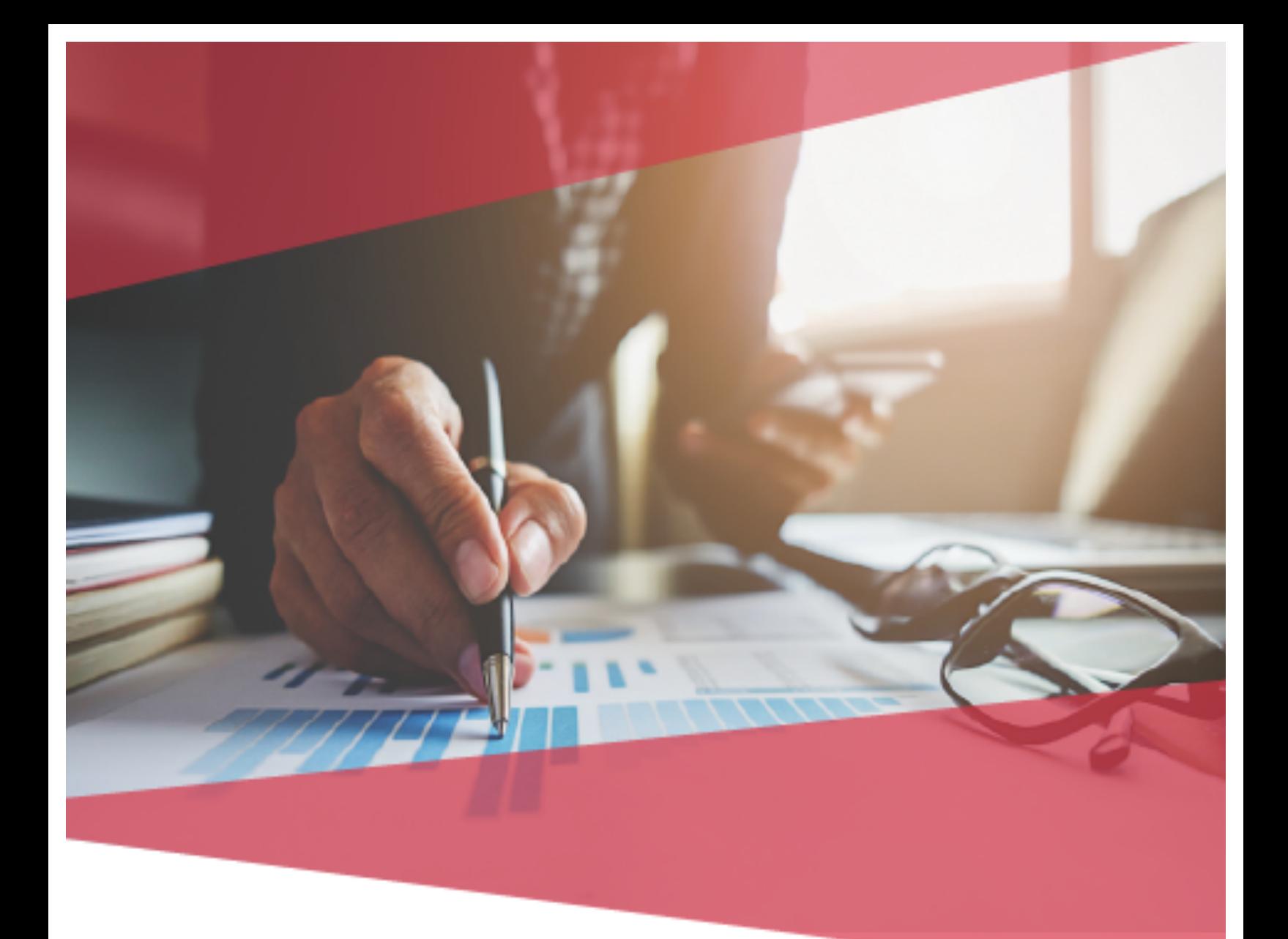

# **Carta Técnica**

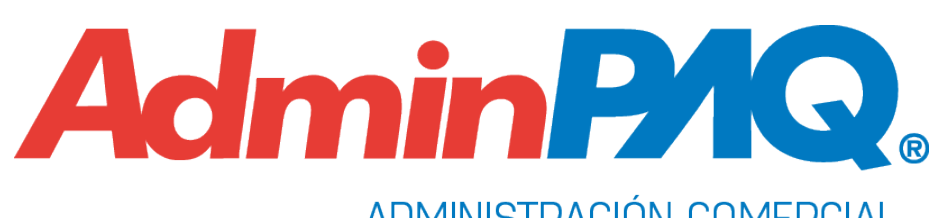

ADMINISTRACIÓN COMERCIAL

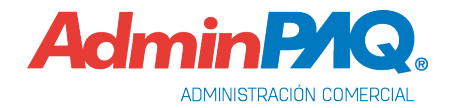

# **Carta Técnica**

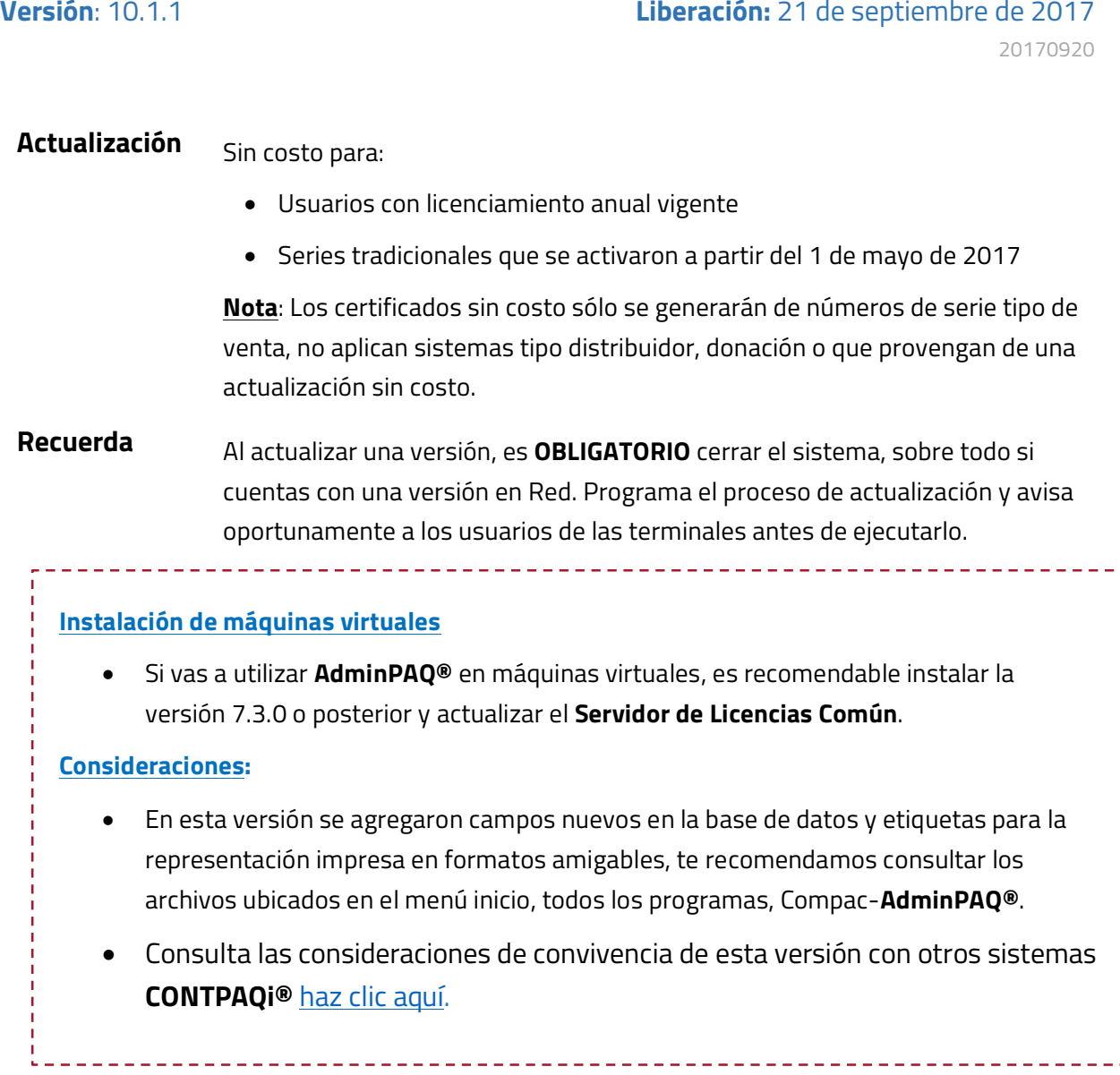

**Versión predecesora**: **AdminPAQ® 10.0.0**; cabe mencionar que la versión 10.1.0 fue generada para realizar pruebas controladas.

# Contenido

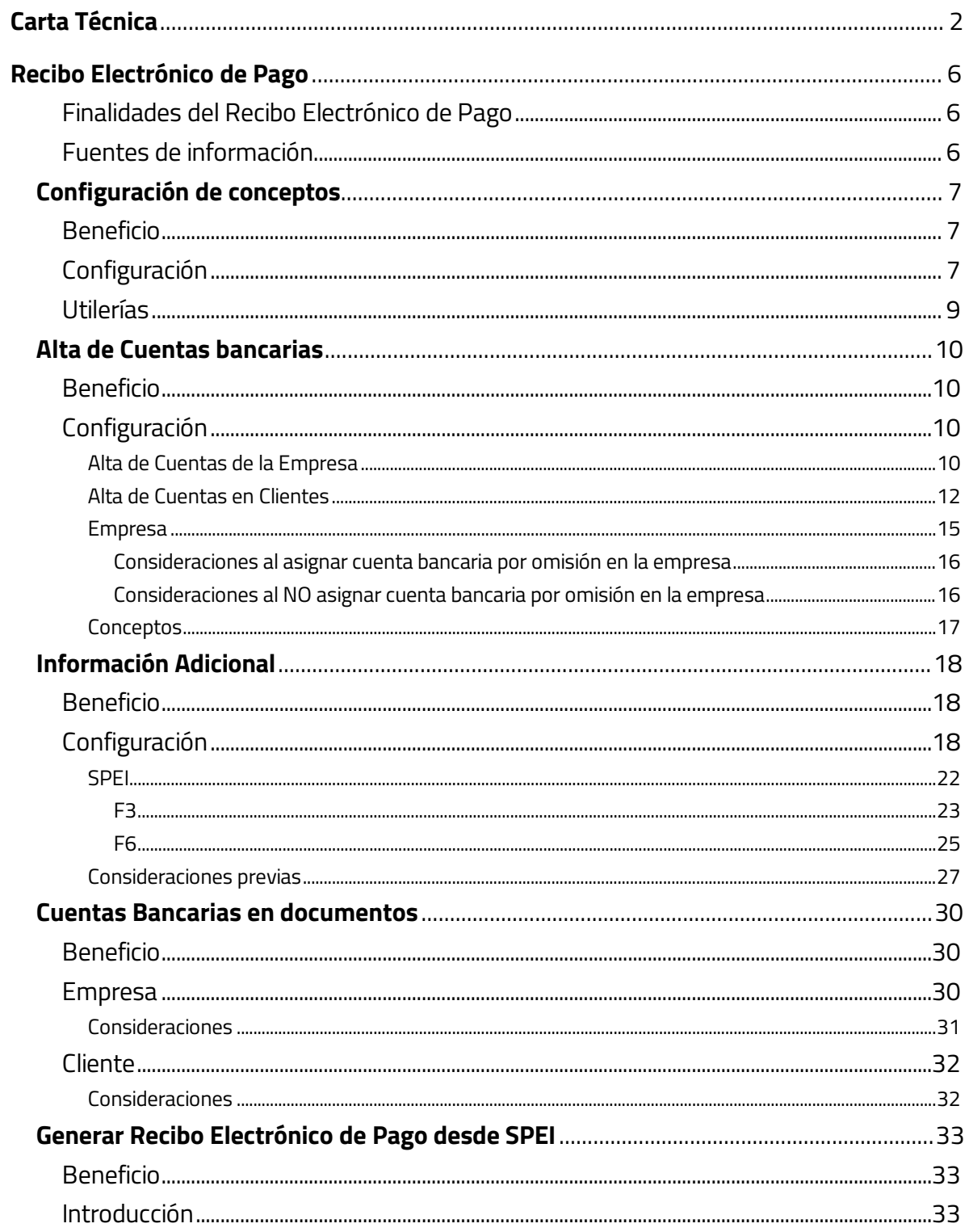

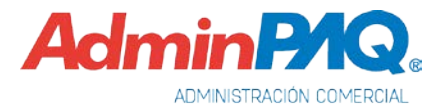

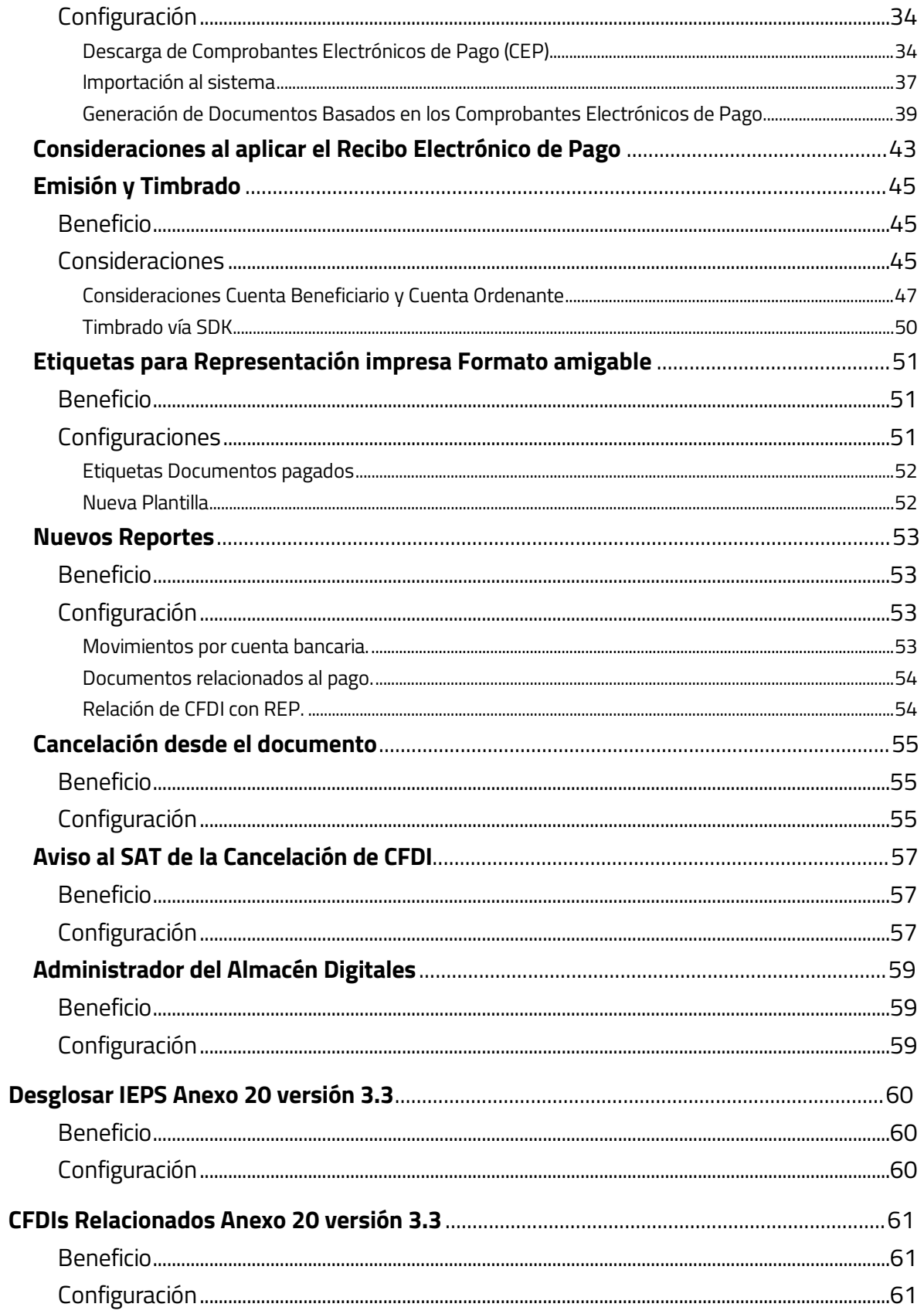

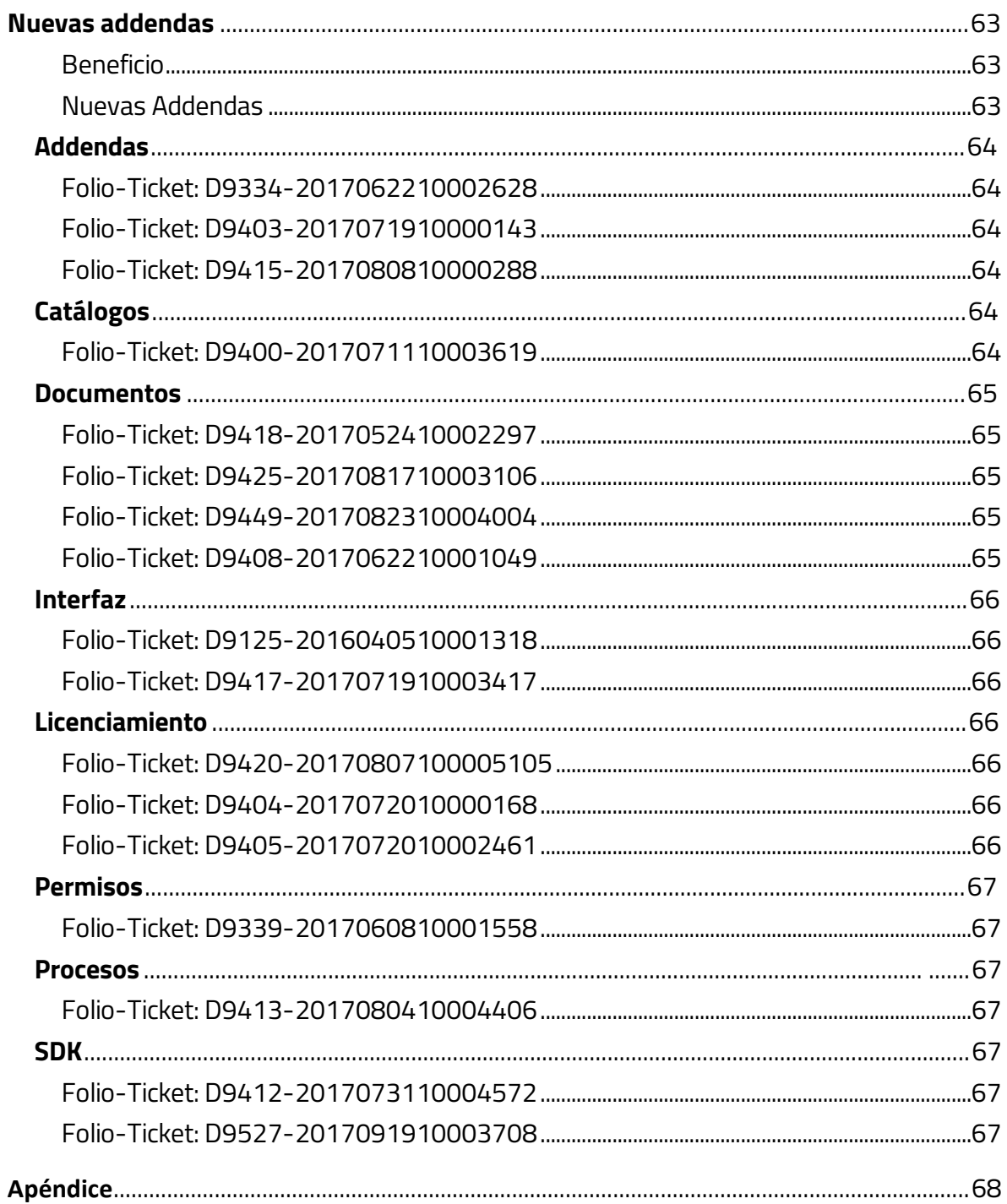

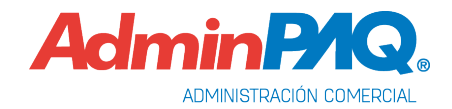

# **Novedades**

# **Recibo Electrónico de Pago**

Un Recibo Electrónico de Pago debe expedirse por la recepción de pagos en parcialidades y en los casos en que se reciba el pago de la contraprestación en una sola exhibición, pero ésta no sea cubierta al momento de la expedición de la misma, incluso cuando se trate de operaciones a crédito y estas se paguen totalmente en fecha posterior a la emisión de la factura correspondiente.

#### **Finalidades del Recibo Electrónico de Pago**

- Evita cancelaciones indebidas de facturas.
- Evita falsas duplicidades de ingresos en facturación de parcialidades.
- Sabrás si una factura ha sido o no pagada.

#### **Fuentes de información**

Para el desarrollo de esta versión, **CONTPAQi®** tomó como base los requerimientos contenidos en la información publicada en el portal del SAT.

- Estándar del Recibo Electrónico de Pago y sus reglas de validación
- XSD (Estándar Técnico del Recibo Electrónico de Pago)
- Resolución Miscelánea Fiscal y sus Modificaciones
- Guías de llenado (Recibo Electrónico de Pago)
- Preguntas Frecuentes publicadas por el SAT
- Catálogos para Recibo Electrónico de Pago

Podrás consultar esta información en el siguiente sitio:

http://www.sat.gob.mx/informacion\_fiscal/factura\_electronica/Paginas/Recepcion\_d e\_pagos.aspx

Consulta el material de apoyo generado por **CONTPAQi®.** http://www.contpaqi.com/CRP

# <span id="page-6-0"></span>**Configuración de conceptos**

C803

#### **Beneficio**

En esta versión los conceptos **Pago del cliente**, **Abono del cliente** y **Cheque recibido**, se podrán configurar para Anexo 20 versión 3.3 y el uso del Recibo Electrónico de Pago.

#### **Configuración**

Para configurar un concepto con versión **3.3** y **Recibo Electrónico de Pago**, ve al menú **Configuración** y selecciona **Conceptos**, asigna el concepto **Pago del cliente**, **Abono del cliente** o **Cheque recibido**, marca la casilla **CFDI** y guarda cambios.

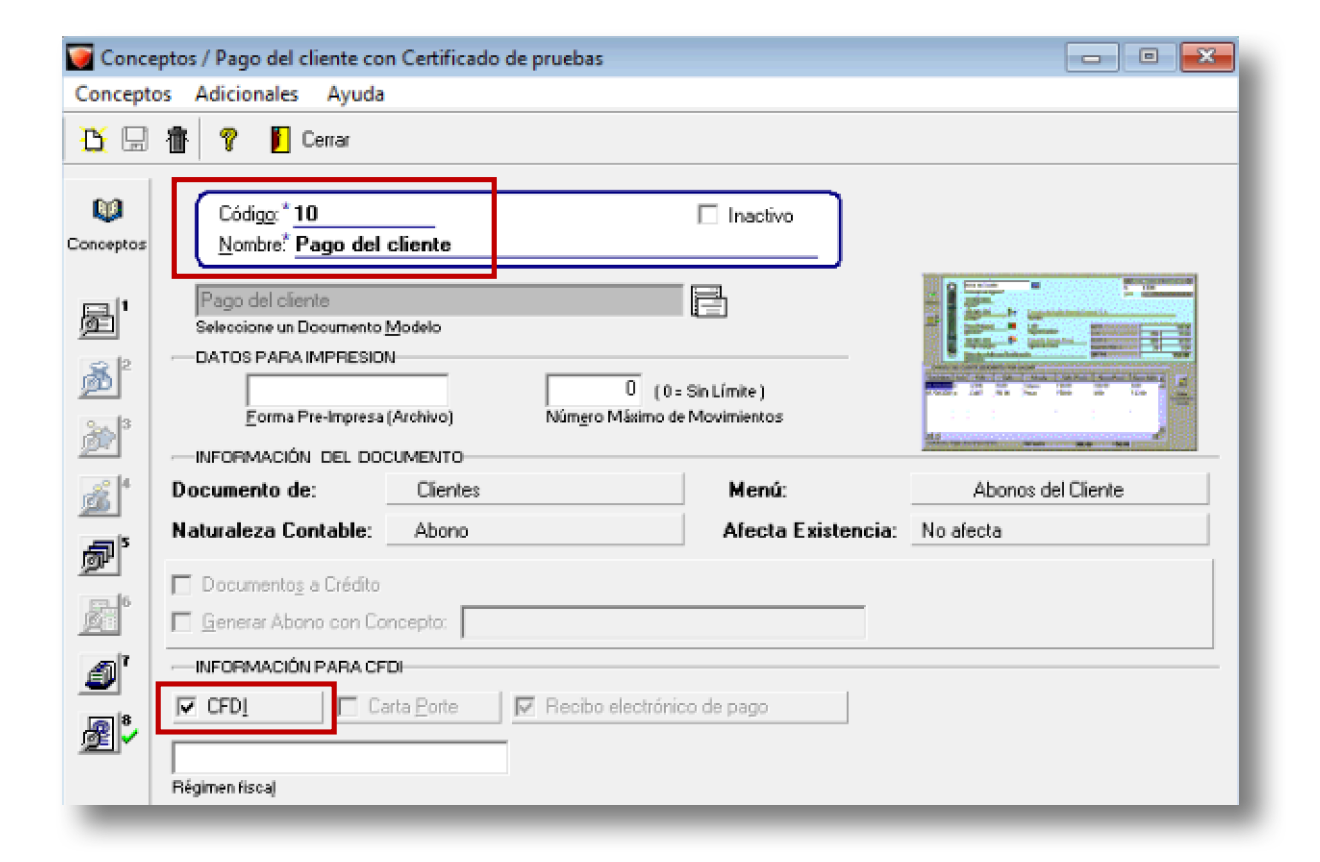

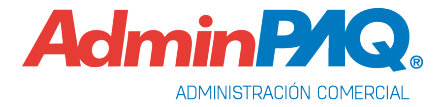

# **Configuración de conceptos,** *continuación…*

Haz clic en el botón **8-Configurar el concepto como Comprobantes Fiscal Digital por Internet**. Asigna los certificados, las rutas de timbrado y entrega, por último, selecciona **3.3** en el campo **VERSIÓN ANEXO 20 SAT** y haz clic en **Aceptar**.

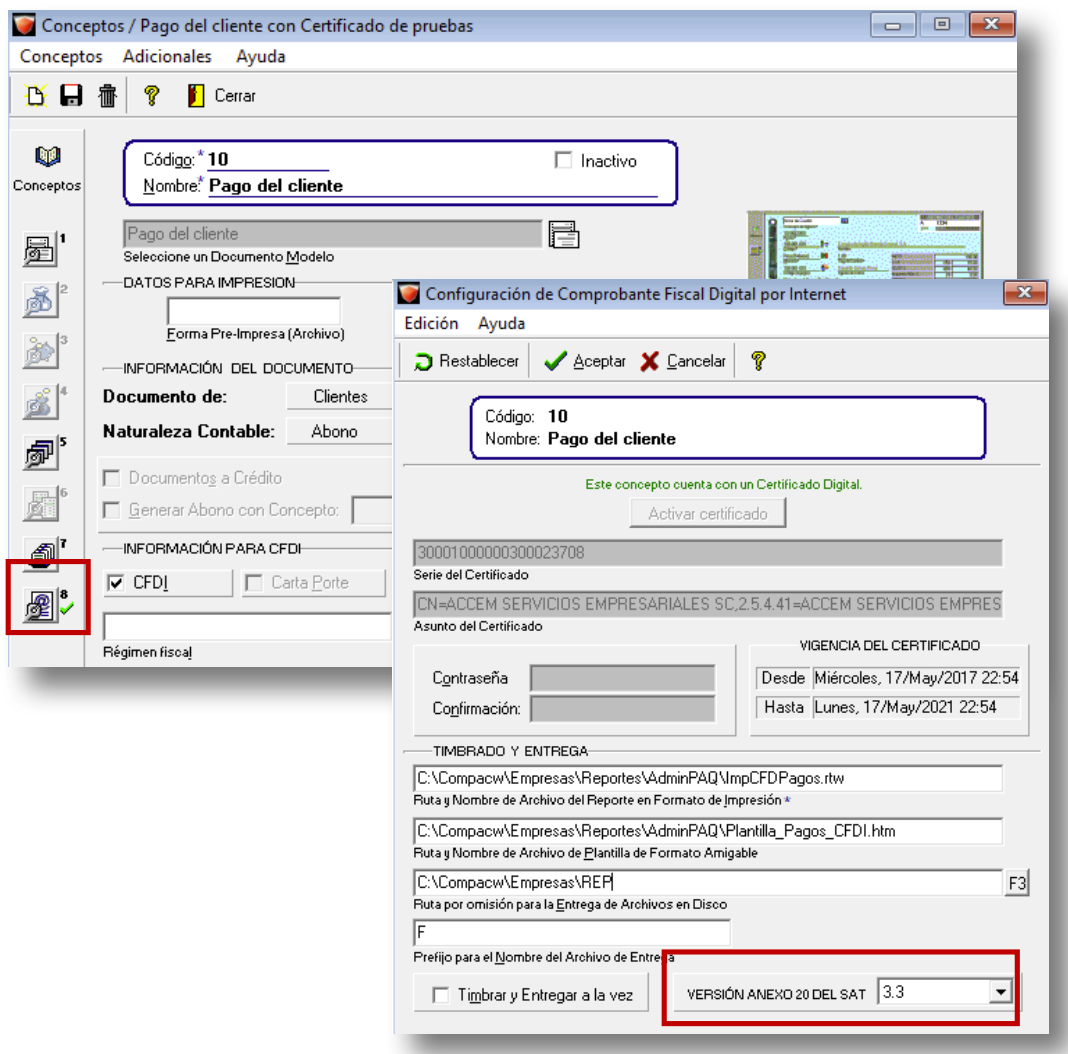

# **Configuración de conceptos,** *continuación…*

Observaras que se marcará la casilla **Recibo electrónico de pago**.

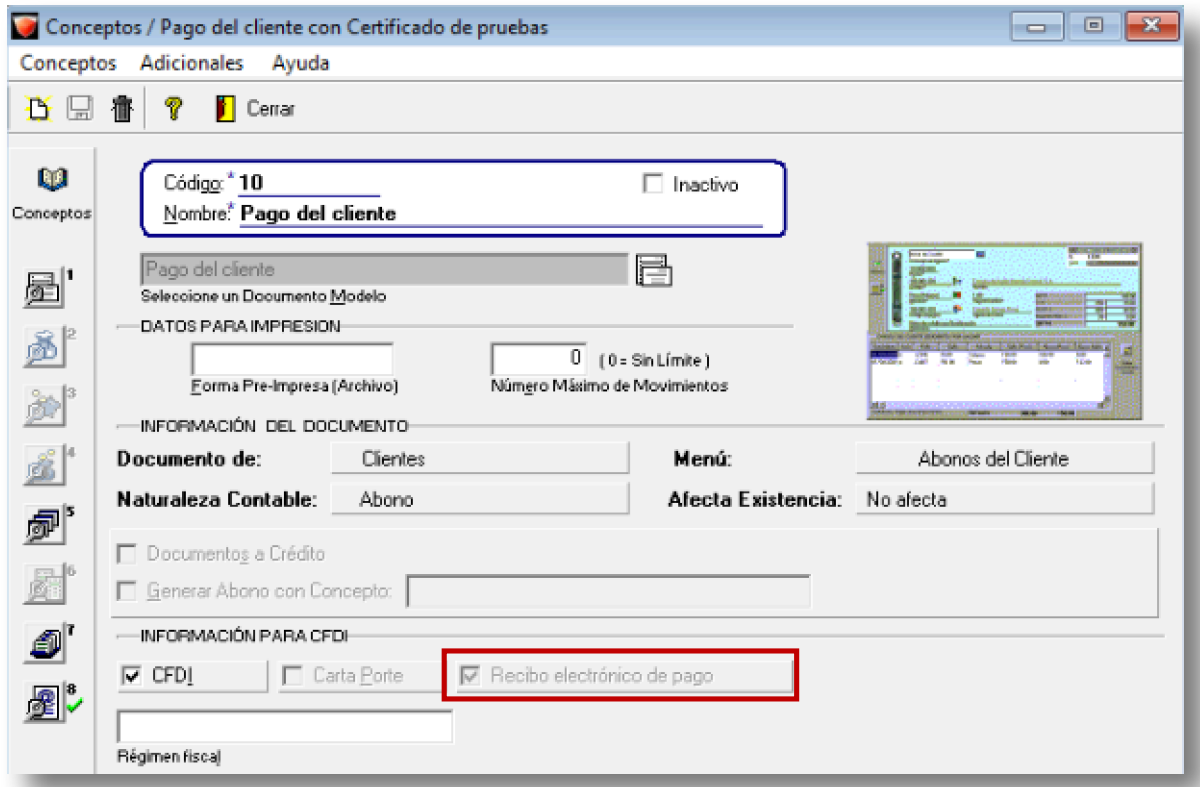

#### **Utilerías**

Desde las utilerías **Configuración conceptos CFDIs** y **Duplicar conceptos**, también podrás realizar la configuración de los conceptos **Pago del cliente, Abono del cliente** y **Cheque recibido** con Anexo 20 Versión 3.3 y Recepción Electrónico de Pagos.

Consulta la [Carta Técnica AdminPAQ®](http://aplicativos.contpaqi.com:8080/buscar/file/e:/buscador/bdd/2017/cartas_tecnicas/ADMINPAQ/10/Carta_Tecnica_AdminPAQ_1000.pdf) 10.0.0 para conocer la funcionalidad de las utilerías.

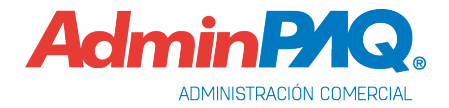

# **Alta de Cuentas bancarias**

C801

#### **Beneficio**

Se incluye el catálogo Cuentas bancarias para configurar las cuentas de la empresa y clientes.

#### **Configuración**

#### **Alta de Cuentas de la Empresa**

Ingresa al menú **Configuración**, selecciona **Cuenta bancarias**, haz clic en **Nuevo**, captura el **Número de la cuenta**, **Alias, Moneda** de la cuenta y asigna el **Banco**.

Al seleccionar un banco se asignará el RFC del mismo predefinido por el sistema; sin embargo, el cliente puede modificarlo para cada cuenta en particular en caso de que el Bancos cuente con múltiples RFC .

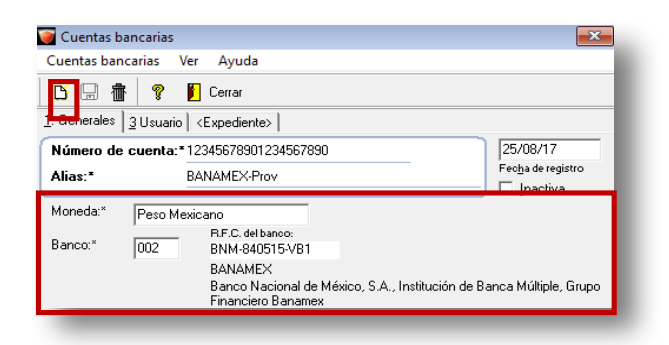

Por último, Captura la **CLABE** y haz clic en **Guardar**.

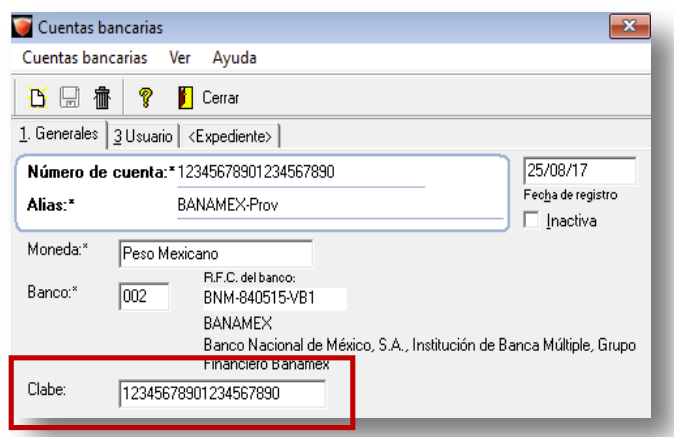

Al capturar el RFC **XEXX-010101-000** (Genérico para extranjeros), la clave del banco se limpiará y se mostrará el campo de captura Nombre del banco extranjero.

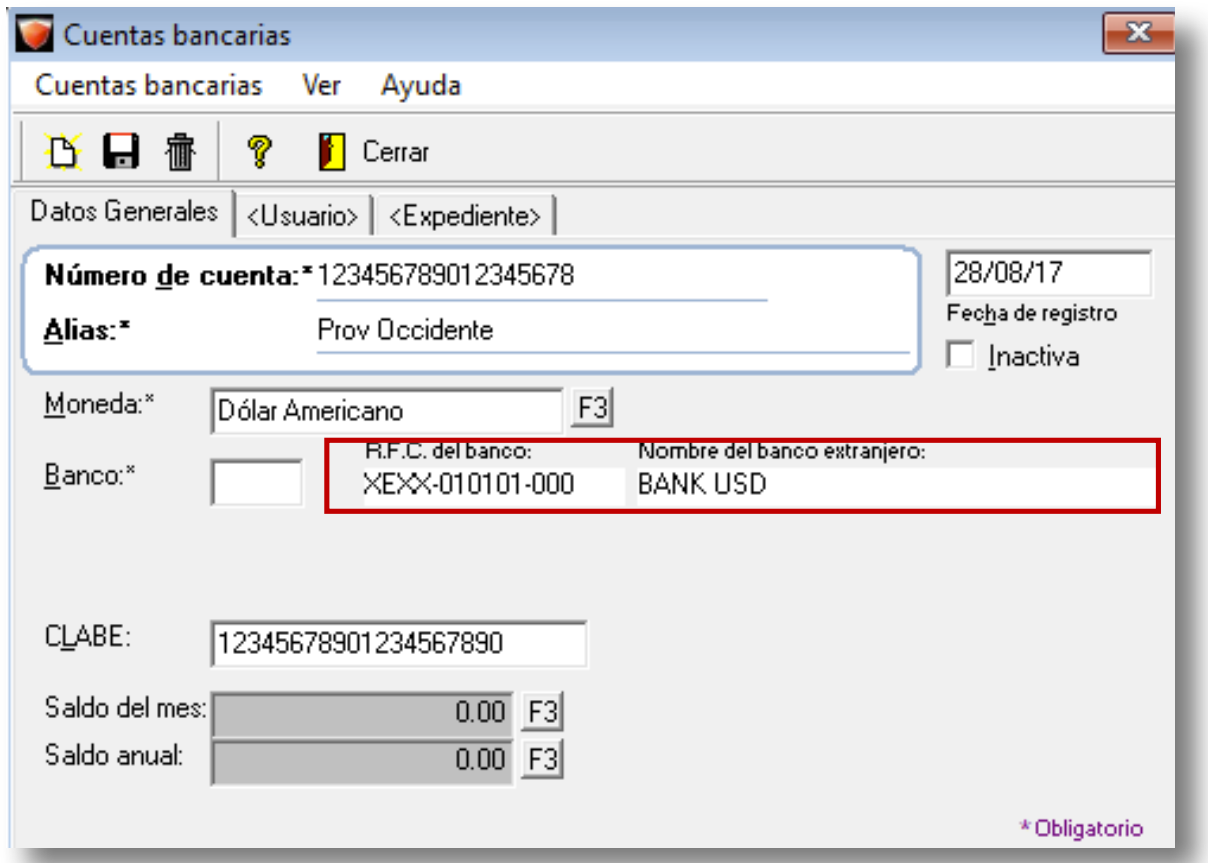

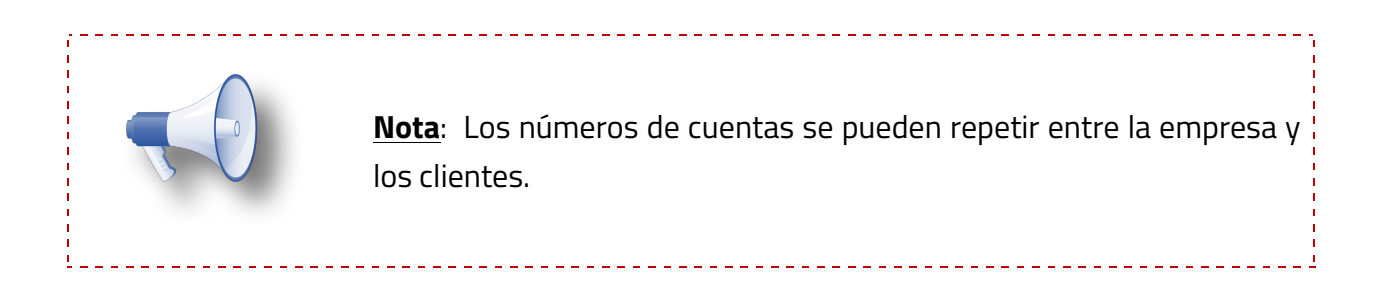

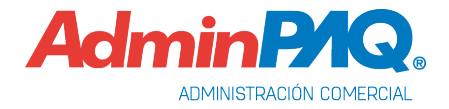

#### **Alta de Cuentas en Clientes**

Ingresa al catálogo de clientes, crea un cliente nuevo, captura sus datos, guarda cambios y haz clic en el botón **7.-Cuentas bancarias.**

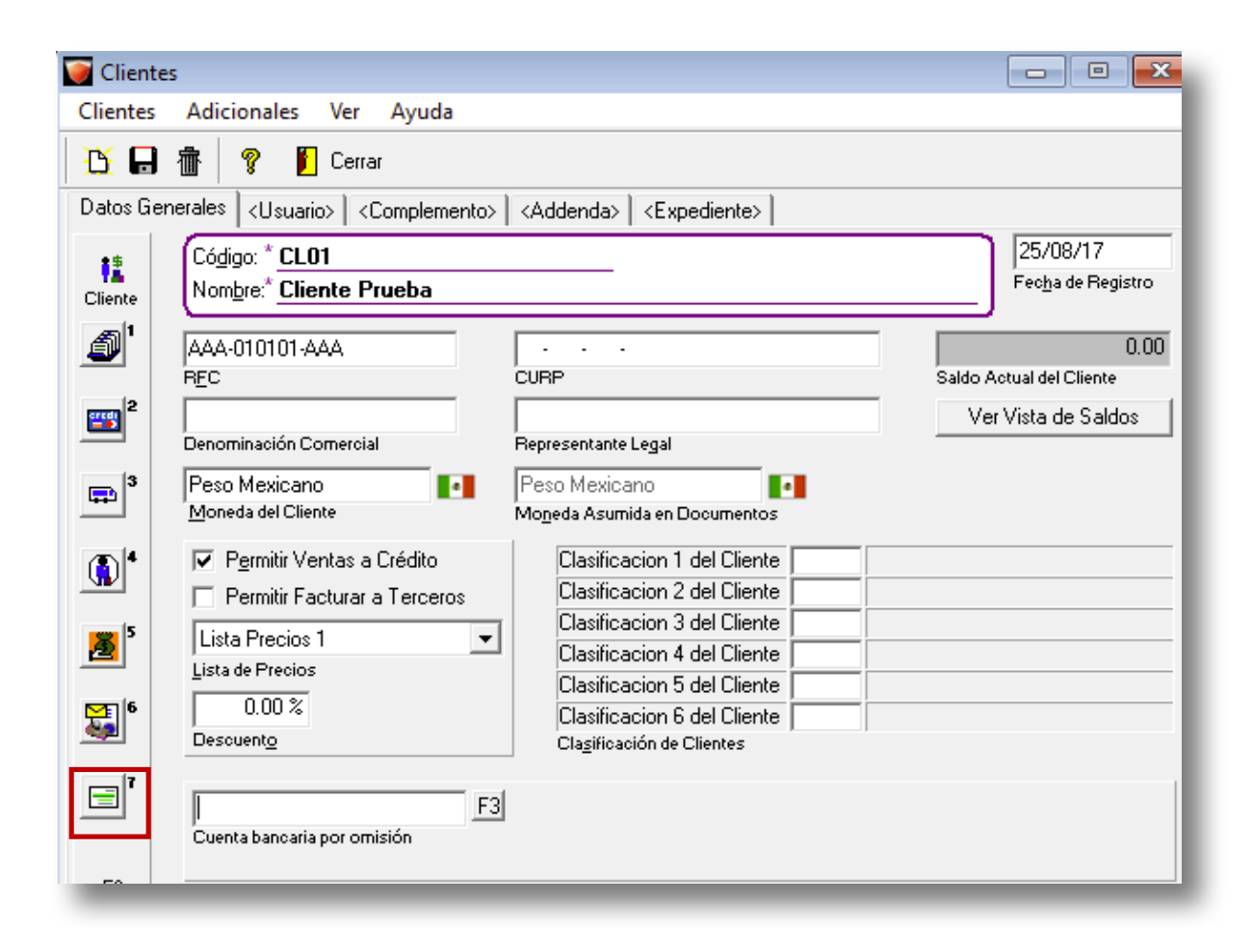

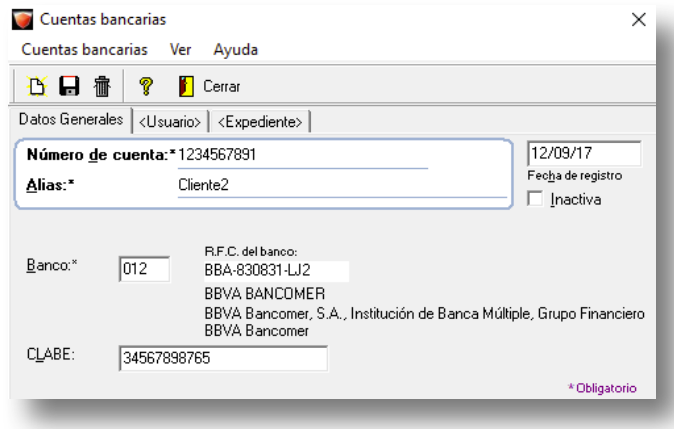

Haz clic en **Nuevo**, captura el **Número de la cuenta**, **Alias** y asigna el **Banco**.

Por último, Captura la **CLABE** y haz clic en **Guardar**.

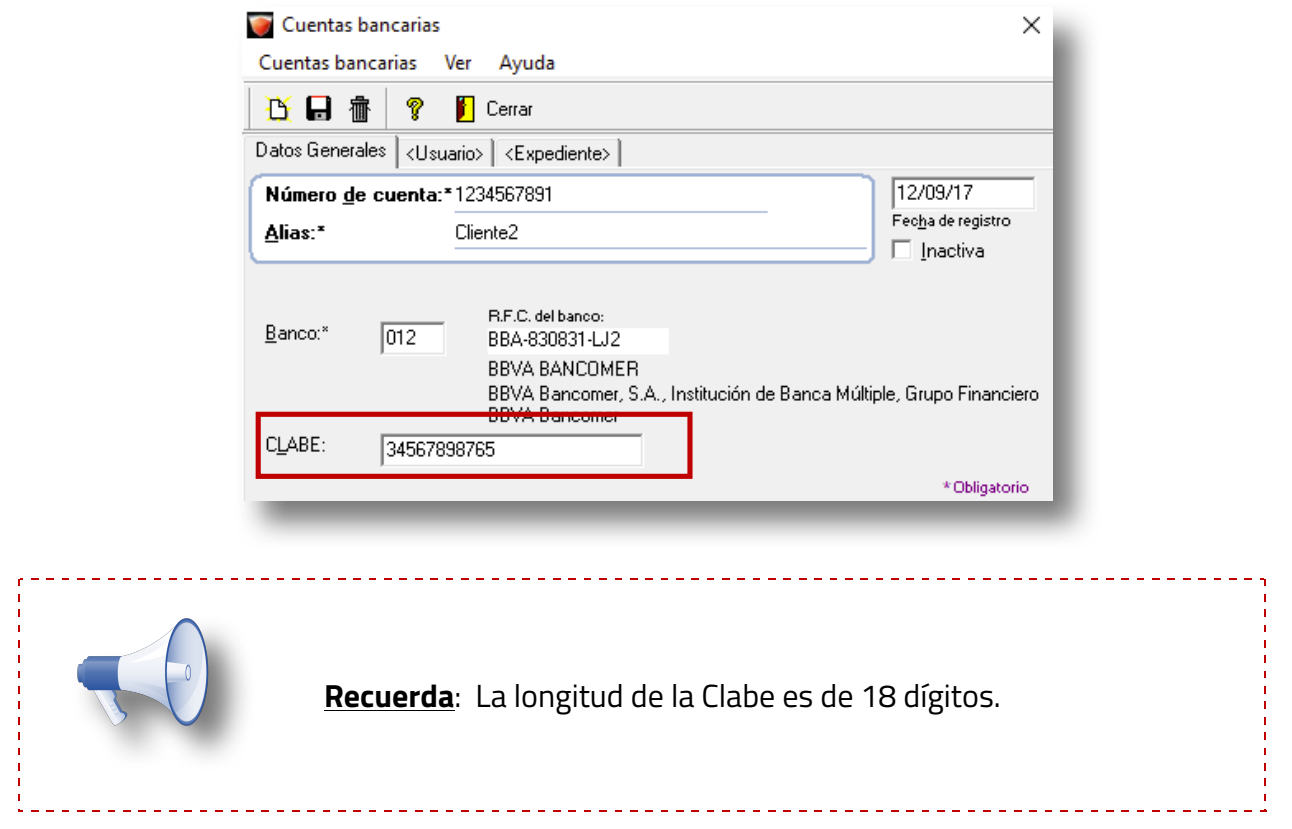

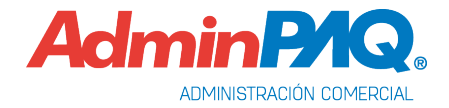

Al guardar cambios, se mostrará el siguiente mensaje

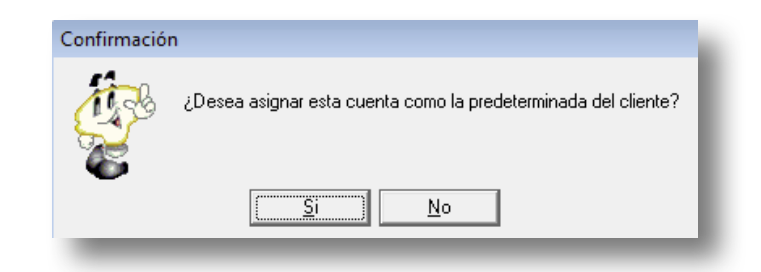

Si hacemos clic en **Si**, se asignará al cliente como **Cuenta bancaria por omisión**.

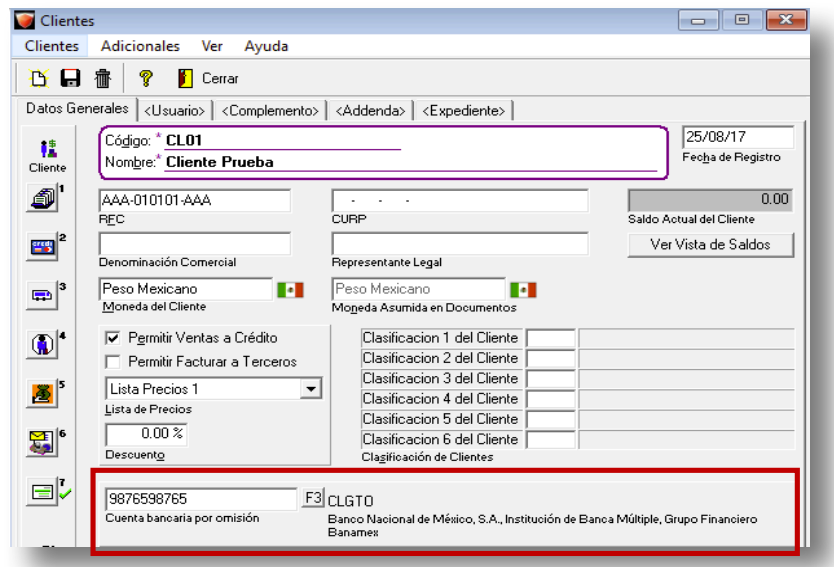

Consulta el apartado [Consideraciones Cuenta Beneficiario y Cuenta Ordenante](#page-46-0) para el timbrado del Recibo Electrónico de Pago.

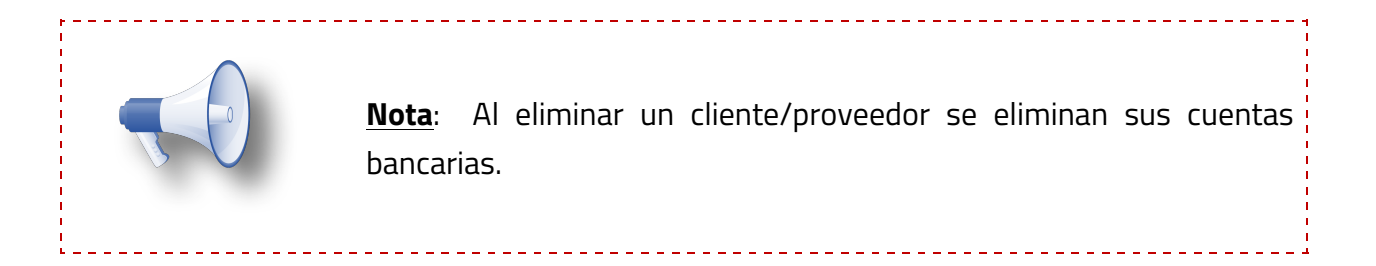

#### **Empresa**

Para asignar una cuenta por omisión para la empresa, ve al menú **Configuración** y selecciona **Empresa**.

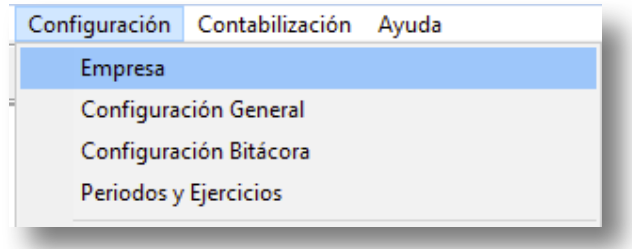

Asigna la cuenta bancaria en el campo **Cuenta bancaria por omisión**.

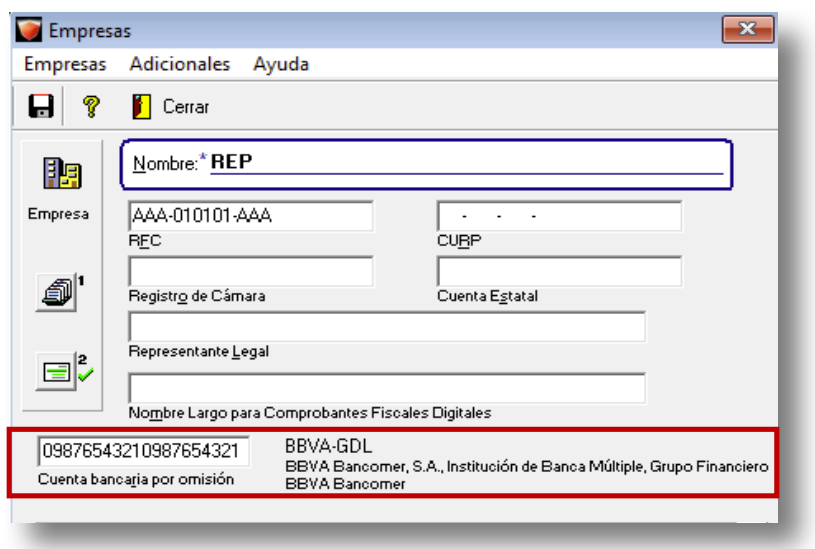

Desde la configuración de la empresa también podrás dar de alta cuentas bancarias, haciendo clic en el botón **2. Cuentas bancarias**.

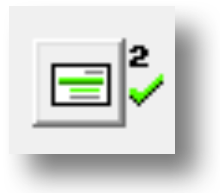

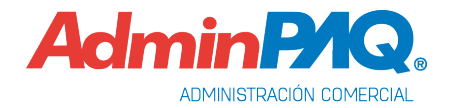

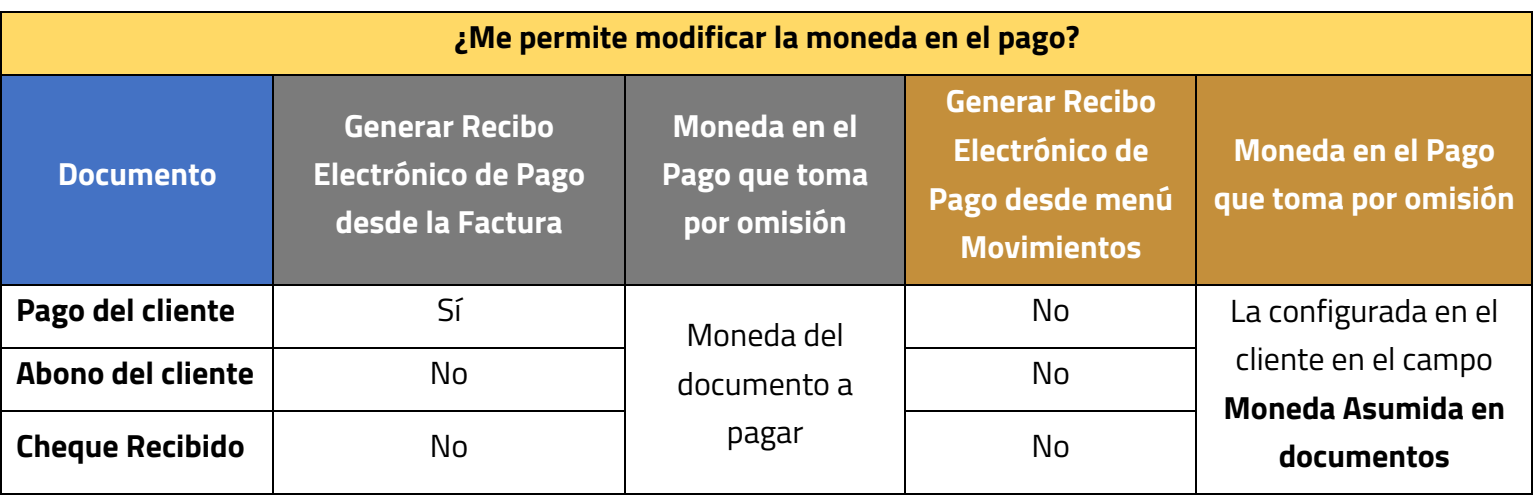

## **Consideraciones al asignar cuenta bancaria por omisión en la empresa**

# **Consideraciones al NO asignar cuenta bancaria por omisión en la empresa**

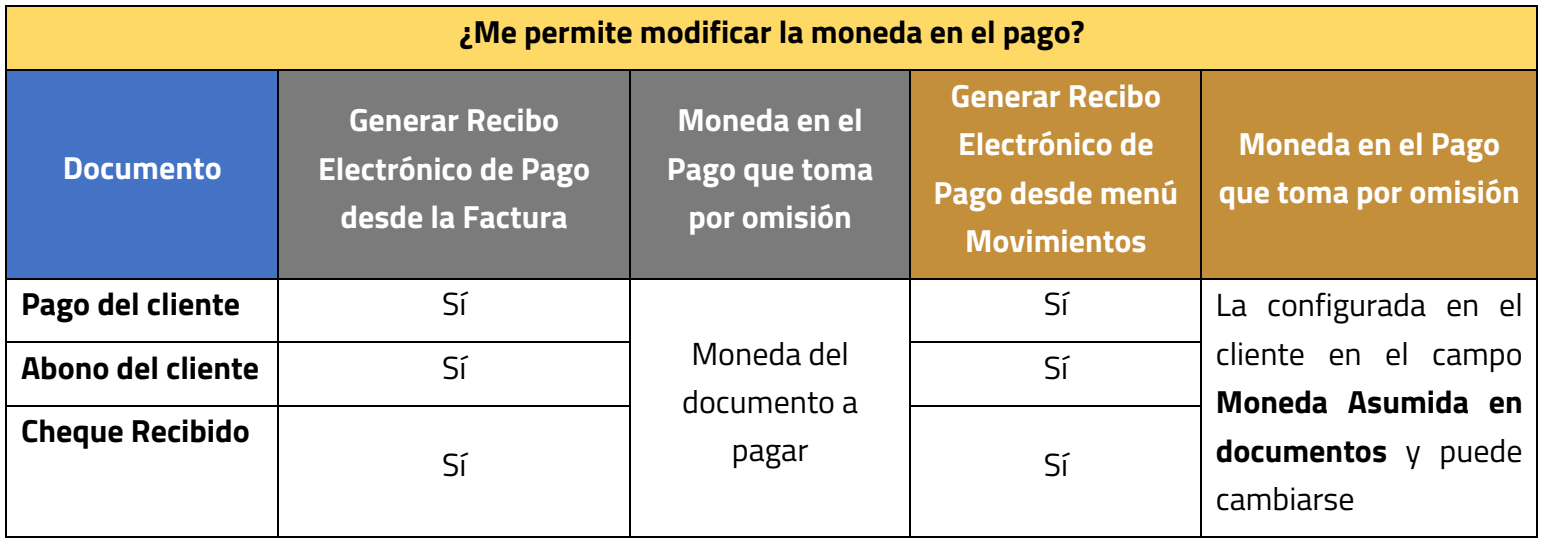

### **Conceptos**

Después de dar de alta las cuentas bancarias de la empresa y configurar un concepto se mostrará el campo Cuenta bancaria, donde podrás asignar una cuenta por omisión para dicho concepto.

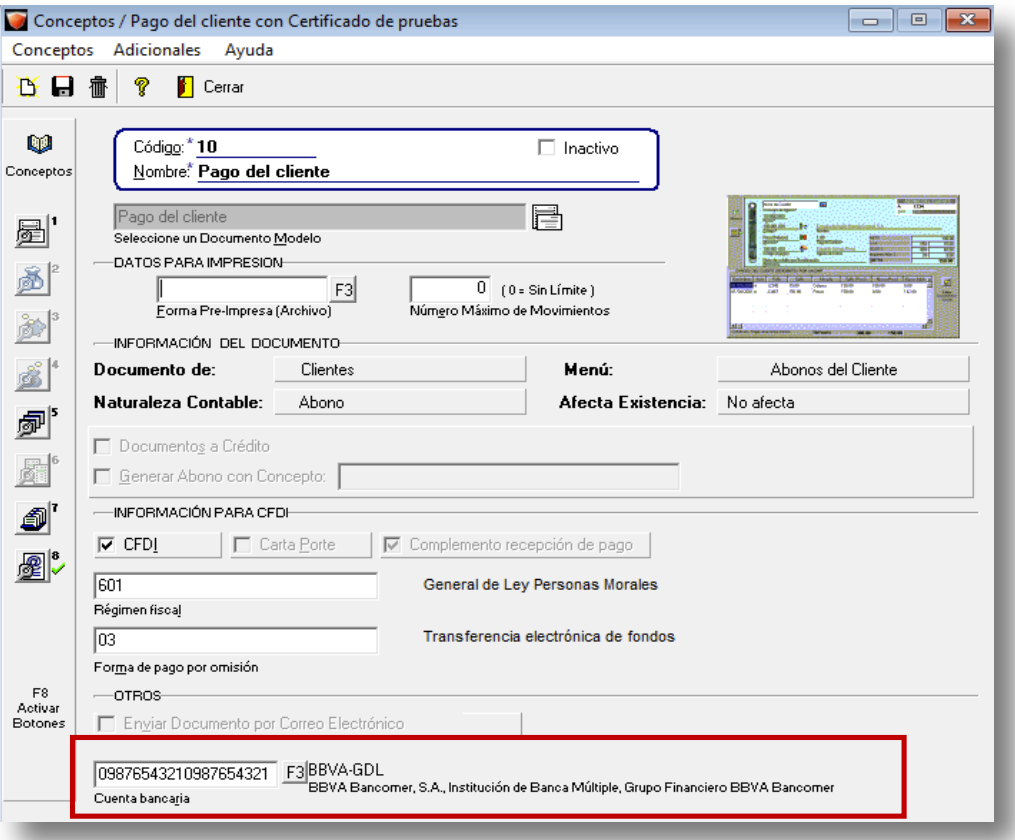

[Para dar de alta un concepto de cargo o abono, consulta el cambio Configuración de](#page-6-0) conceptos.

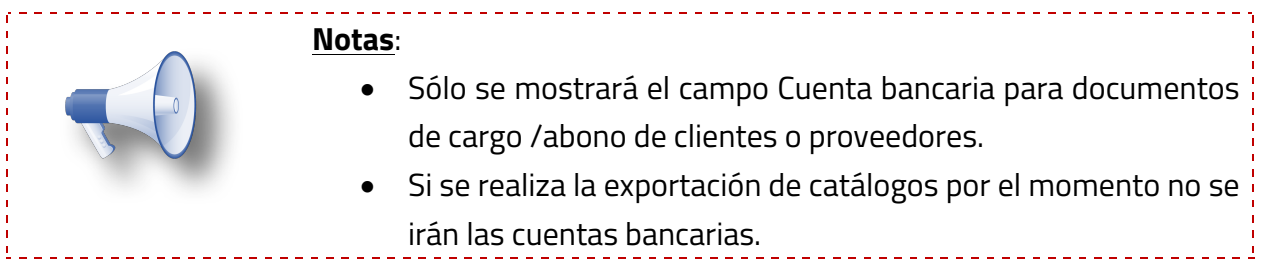

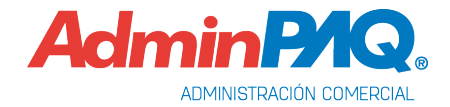

# **Información Adicional**

C762, C788, C802, C811, C819

#### **Beneficio**

En esta versión, los documentos **Abonos del cliente, Pago del cliente** y **Cheque recibido** podrán ser timbrados si están configurados como Anexo 20 versión 3.3.

## **Configuración**

Al ingresar a capturar un Pago del cliente nuevo solicitará la contraseña del certificado.

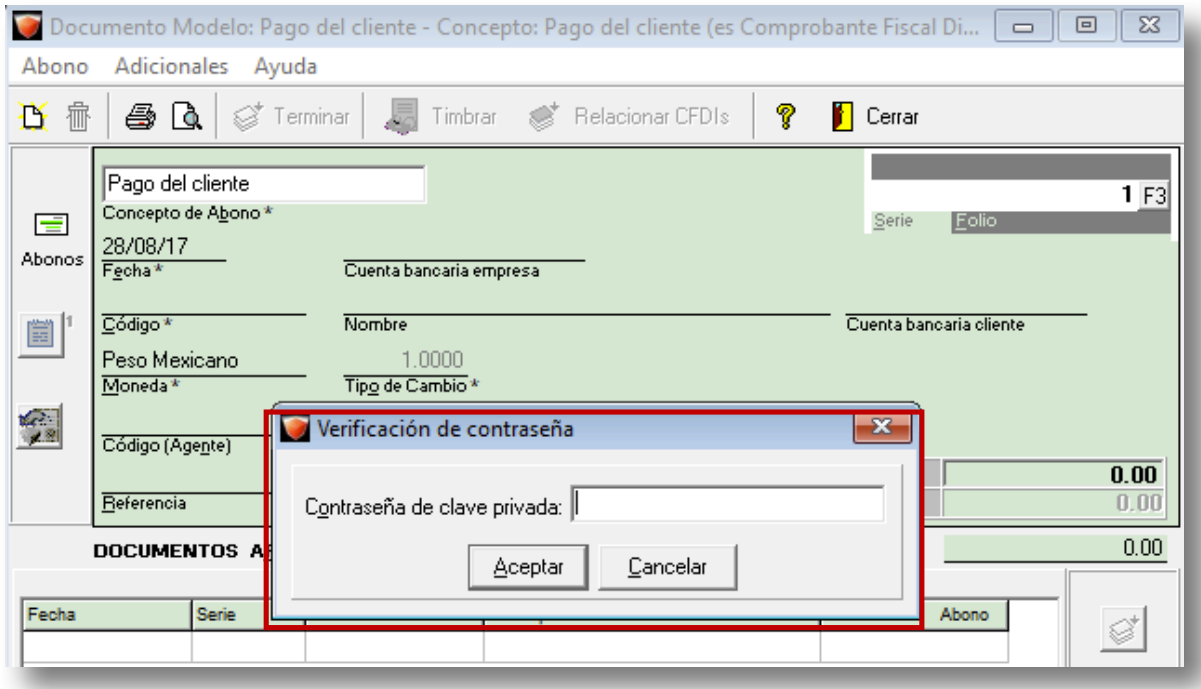

Captura los datos solicitados y podrás observar que se habilitan los botones **Timbrar** y **Relacionar CFDIs.** 

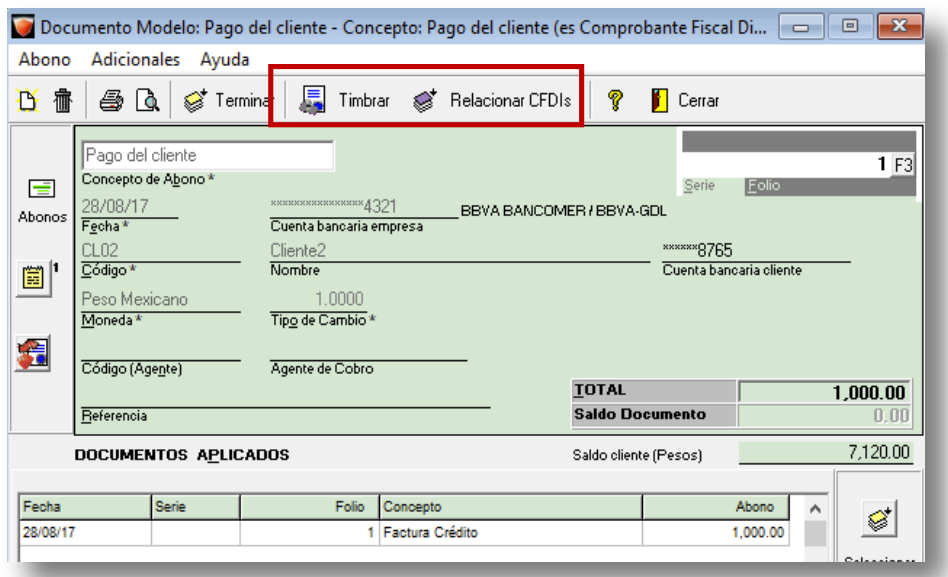

Al **Relacionar CFDIs**, podrás utilizar el tipo relación **04-Sustitución de los CFDIs Previos**  (se mostrarán los CFDIs timbrados y que posteriormente fueron cancelados).

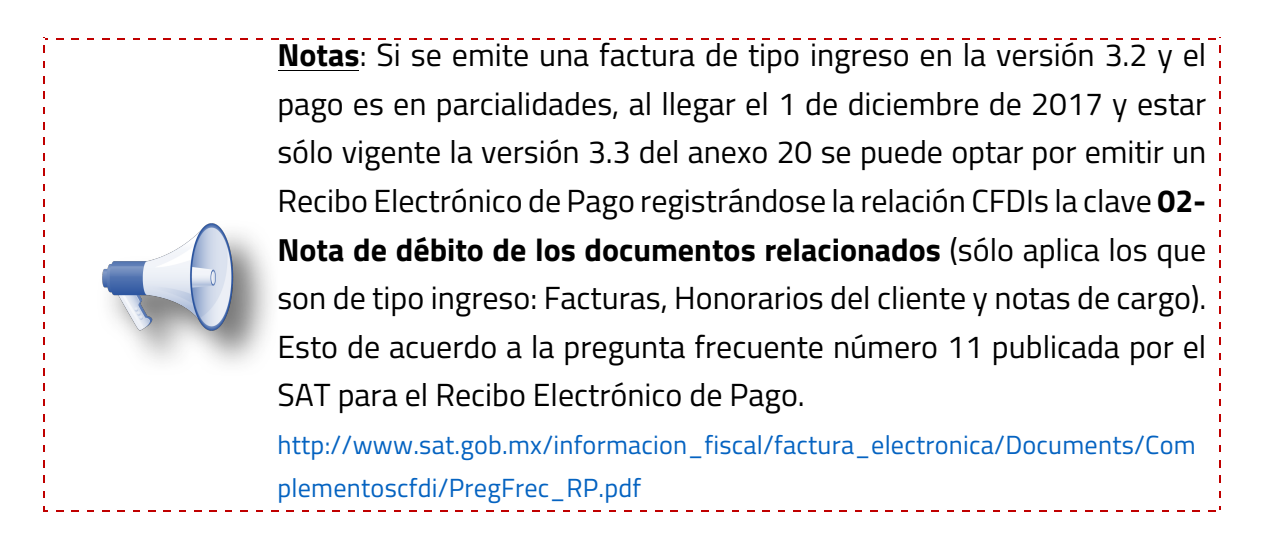

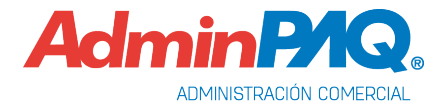

En el botón **1. Información Adicional**, pestaña **Anexo 20, Referencia y Observaciones,** se mostrarán los campos **Forma de pago**, **Uso del CFDI**, **Número de operación** y **Tipo de pago**.

De acuerdo a lo indicado por el SAT en el campo **Uso del CFDI** vendrá por omisión el "**P01- Por definir**", independientemente de lo que se tenga configurado en el cliente.

Aunque dicho valor sea el asumido, el cliente tendrá la posibilidad de cambiarlo por otro Uso del CFDI, dejando su validación final al momento de timbrar el documento.

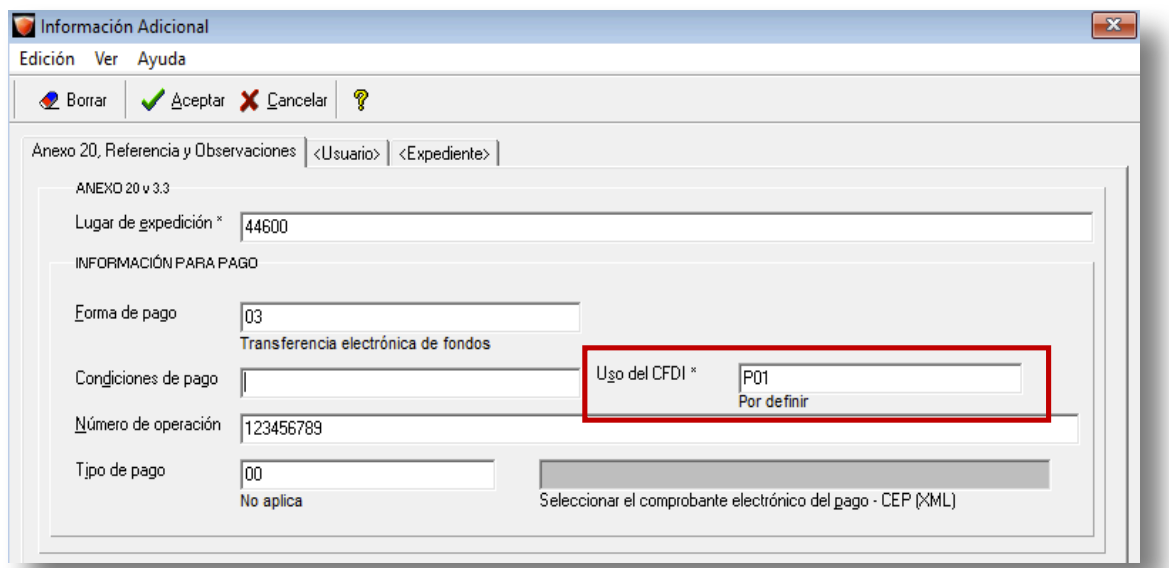

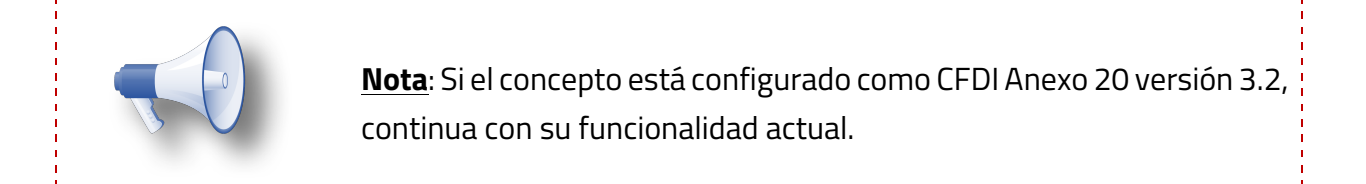

 $- - - - - - - -$ 

**Forma de pago.** Toma como asumido la forma de pago configurada en el concepto, en caso de no contar con una asignada, se mostrará el campo vacío, en espera de su captura.

**Número de operación**. De acuerdo a la guía de llenado publicada por el SAT se puede utilizar para registrar:

- $\checkmark$  El número de cheque,
- $\checkmark$  Número de autorización,
- $\checkmark$  Número de referencia,
- $\checkmark$  Clave de rastreo en caso de ser SPEI,
- $\checkmark$  Línea de captura o algún número de referencia o identificación análogo que permita identificar la operación correspondiente al pago efectuado. Puede conformarse desde 1 hasta 100 caracteres.

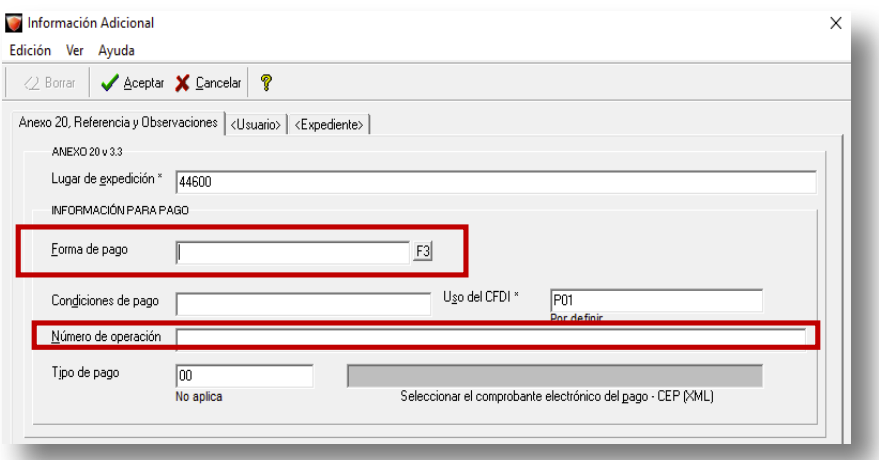

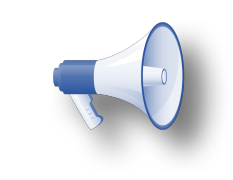

**Nota**: Si en **Forma de Pago** se asigna efectivo, se debe registrar algún número que el contribuyente determine como referencia para identificar la operación como control interno del comprobante. De acuerdo al XSD (Estándar de validación), este dato es opcional.

-----------------------------------

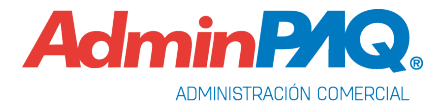

**Tipo de pago**. De acuerdo a la guía de llenado publicada por el SAT puede utilizar para registrar:

- $\checkmark$  La clave del tipo de cadena de pago que genera la entidad receptora del pago, de acuerdo al XSD (Estándar de validación) este campo es opcional. Las opciones que manejará este campo serán:
	- **00-No aplica**: Será la opción por omisión.
	- **01-SPEI**: Si cuentan con un SPEI se podrá elegir esta opción.

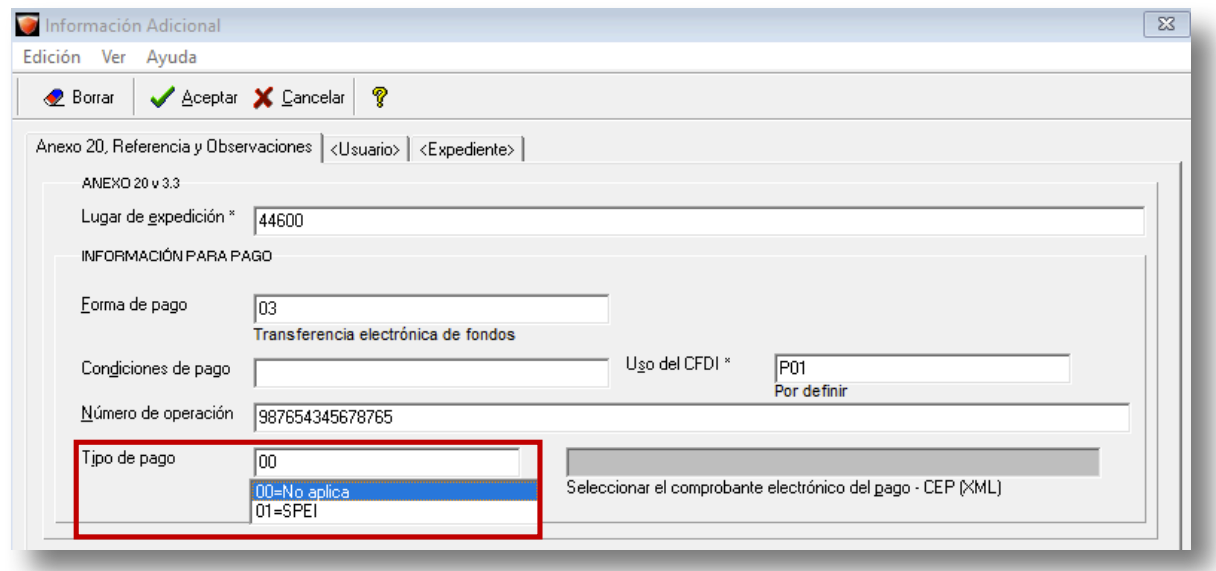

#### **SPEI**

Cuando se selecciona **01**, es **obligatorio** que el Recibo Electrónico de Pago, deberá tener los campos **Certificado de pago**, **Cadena de pago** y **Sello del pago** tomados del comprobante electrónico del pago (CEP o SPEI).

Cuando se seleccione SPEI se habilitará la opción de poder seleccionar el archivo .XML del SPEI.

Al aceptar los cambios en el diálogo, si el tipo de pago es "01 SPEI", tomará el XML del SPEI y lo guardará en un folder llamado "CEP" ubicado en la ruta de la empresa.

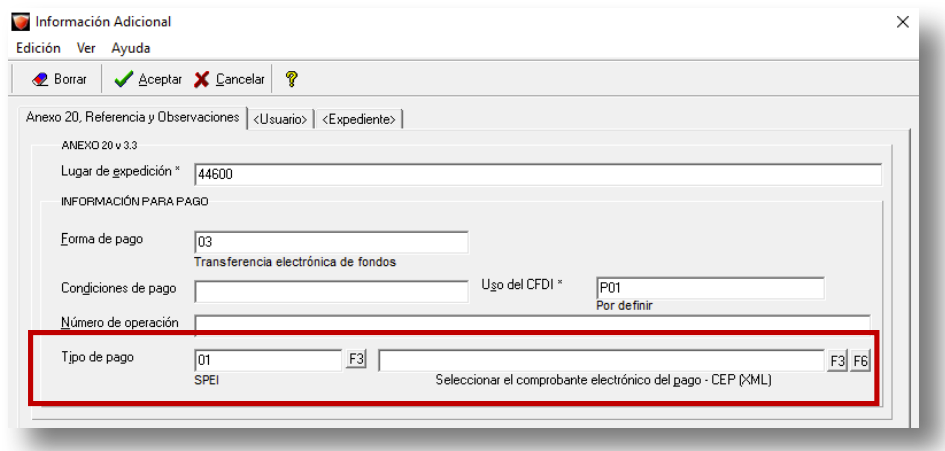

#### **F3**

Al hacer clic en **F3** despliega un diálogo de selección de archivo que permite buscar entre los directorios de la computadora el CEP a utilizar, una vez seleccionado se coloca la ruta con el nombre y extensión del archivo.

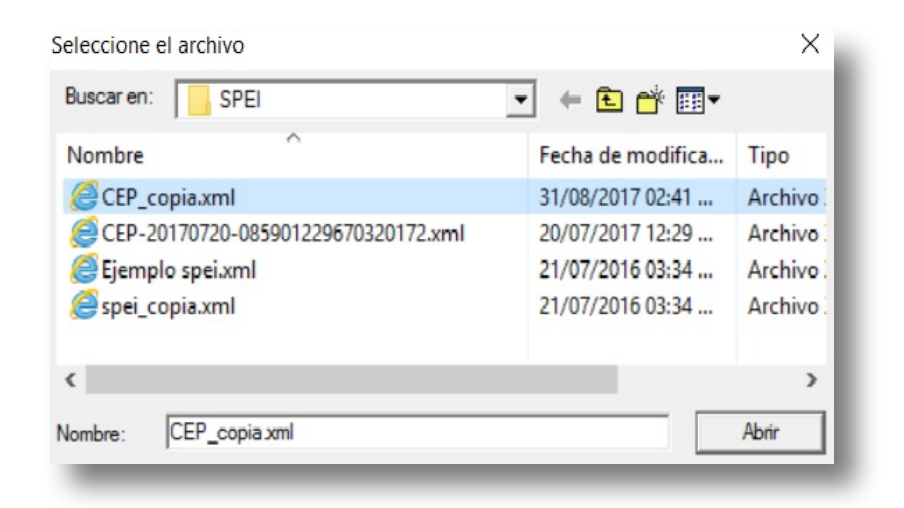

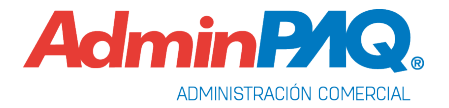

Si se desde el **F3** se asigna la ruta a donde ya se había importados los CEPs *C:\Compacw\Empresas\Nombre\_Empresa\CEPs* se mostrará el siguiente mensaje:

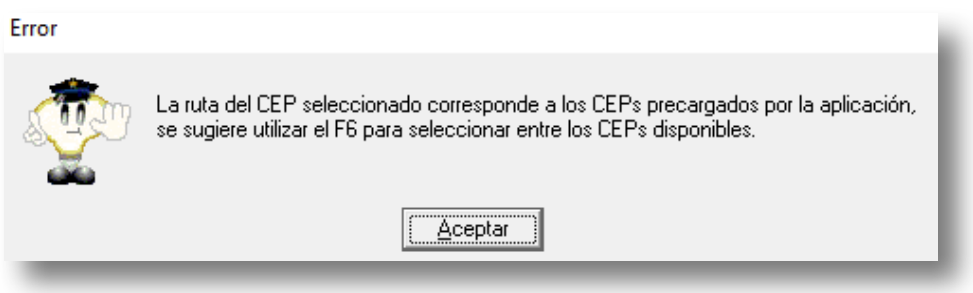

Al guardar los cambios de la información adicional:

- Se carga el CEP al grupo de CEPs de la empresa.
- Sólo se mostrará el nombre y extensión del archivo.
- El CEP quedará relacionado al documento actual y se utilizarán sus campos para la generación del XML.
- Si se selecciona un CEP en el que el RFC del receptor sea diferente al de la empresa aparecerá el siguiente mensaje:

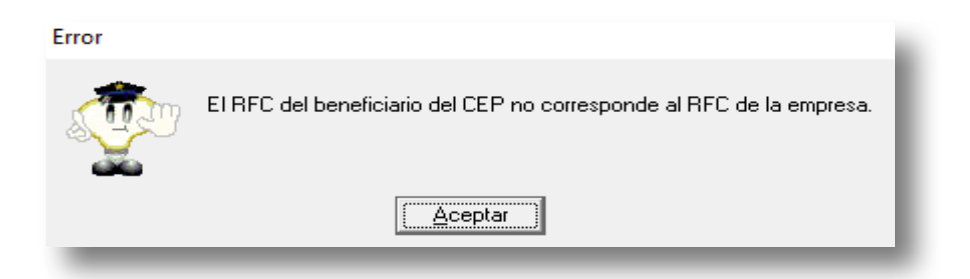

El proceso Importar CEPs (SPEIs), permite importar uno o más CEPS a partir de una ruta. Estos CEPs no están asociados a ningún documento, a menos que ya se hayan generado documentos a partir de él.

#### **F6**

El presionar F6 se muestran todos los CEPs cargados por la empresa y que no están asignados a ningún documento, de tal forma de poderlo asociar.

- La información que muestra del CEP es la fecha, hora, concepto, importe, RFC del emisor, Nombre del emisor y Banco
	- v Se muestran a partir de una fecha por omisión, sin embargo, es posible modificar dicha fecha en caso de requerir buscar los CEPS a partir de una fecha diferente.
	- \* Una vez que se encuentra el CEP que se desea asociar, se puede seleccionar por medio del doble clic sobre el CEP o utilizando el botón Aceptar.
	- v Una vez seleccionado el documento se cerrará el diálogo y se actualizará el control con el nombre y extensión del archivo CEP utilizado.
	- \* Al guardar los cambios de la información adicional, quedará el CEP relacionado al documento, su estado ya indicará que está asociado
	- \* Se utilizarán sus campos para timbrar el documento con Recibo Electrónico de Pago
	- $\mathbf{v}^*_{\mathbf{x}^*}$

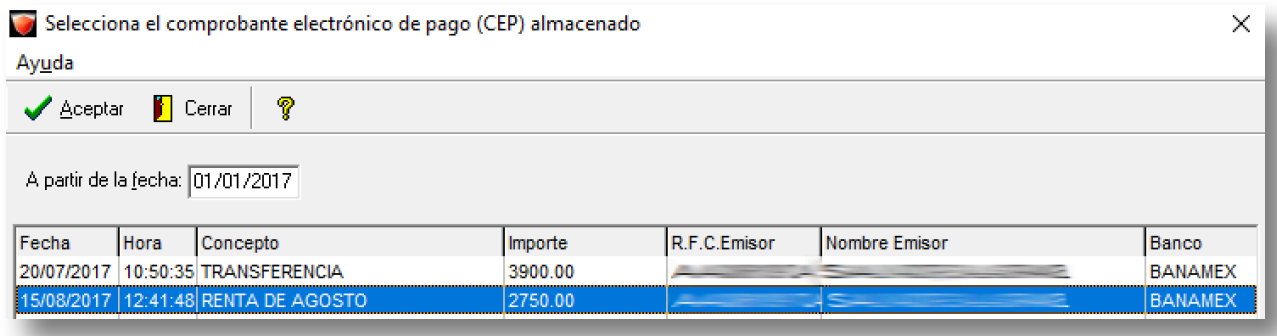

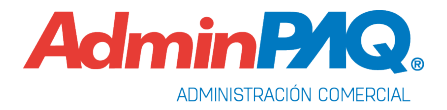

Al momento de timbrar el documento, se tomarán del SPEI los siguientes datos requeridos por el Recibo Electrónico de Pago:

- **Certificado de Pago**: Es el certificado que corresponde al pago, como una cadena de texto en formato base 64 y es requerido en caso de que el campo "Tipo Cadena de Pago" contenga información.
- **Cadena de Pago**: Es la cadena del comprobante de pago generado por la entidad emisora de la cuenta beneficiaria. Es requerido en caso de que el campo **Tipo Cadena de Pago** contenga información.
- **Sello del Pago**: Es el sello digital que se asocie al pago. La entidad que emite el comprobante de pago, ingresa una cadena original y el sello digital en una sección de dicho comprobante, este sello digital es el que se debe registrar en este campo. Es requerido en caso de que el campo **Tipo Cadena de Pago** contenga información.

En caso de no seleccionar el XML del SPEI se mostrará el siguiente mensaje:

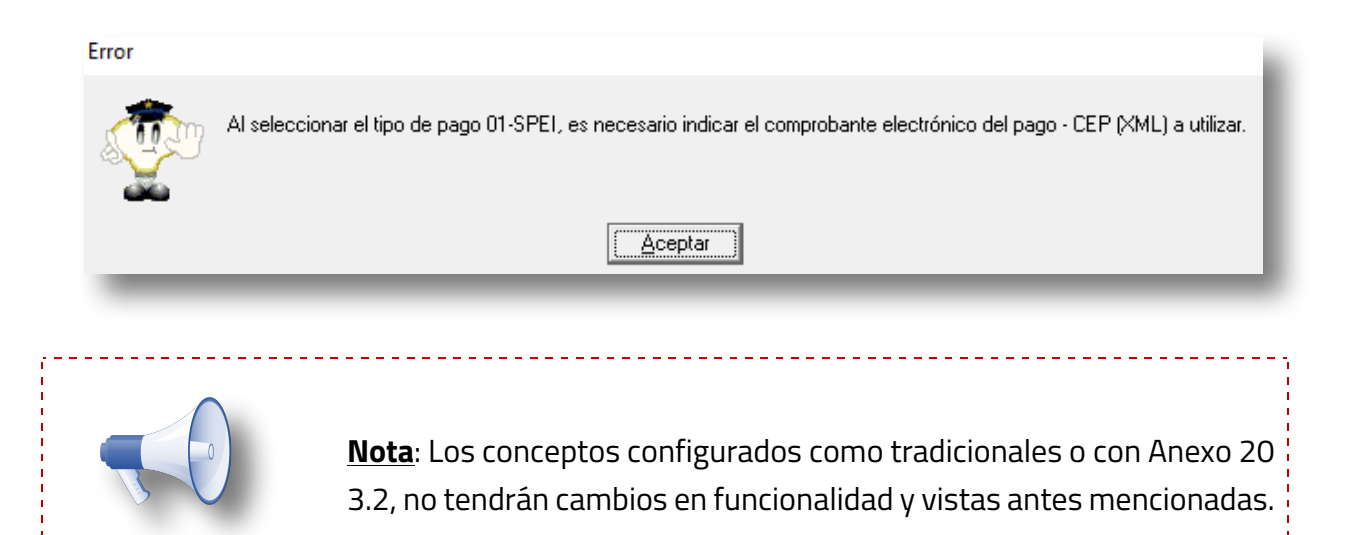

En caso de eliminar o cancelar un Recibo electrónico de Pago que ya tenía un SPEI asociado, este quedará disponible para un nuevo documento. Por lo que al querer Asociar un SPEI disponible nuevamente podrás realizarlo de las siguientes dos formas:

- Generar un pago de forma manual y en la ventana Información adicional seleccionar el SPEI con la tecla **F6**.
- Generar el pago en automático en base al SPEI desde la vista **Pendientes recibidos** que se encuentra en el menú **Movimientos**, **Movimientos SPEI**, en este proceso ya no es necesario asignar la ruta del SPEI en la ventana Información adicional.

#### **Consideraciones previas**

Para expedir de manera correcta tu Recibo Electrónico de Pago es importante que sepas que, dependiendo de la forma de pago de tu cliente, será el tipo de información que requerirás para la expedición del comprobante.

Las formas de pago se dividen en dos: **No bancarizadas** y **Bancarizadas:**

**No bancarizadas**: No se debe poner información bancaria y solo utilizan de manera opcional el número de operación.

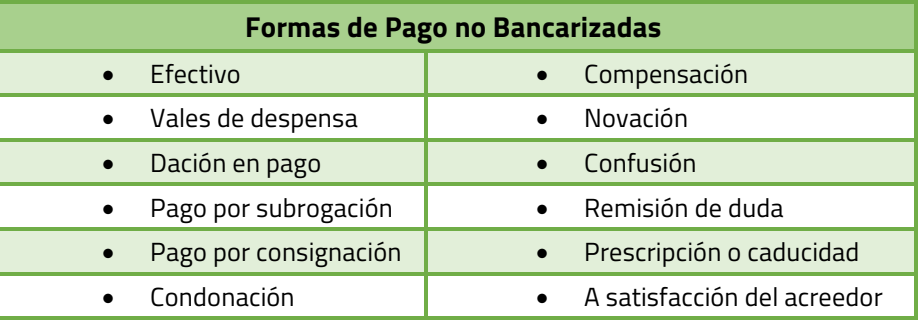

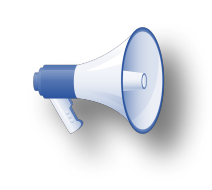

**Nota**: La información de cuentas solo se envían al XML para las formas de pago bancarizadas, esto permite el uso de cuentas bancarias de manera informativa para control interno del usuario, sin impedir el timbrado del Recibo Electrónico de Pago.

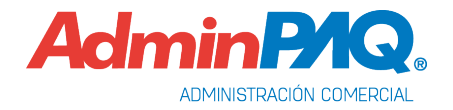

**Bancarizadas**: Requieren información de las cuentas bancarias tanto del emisor como del receptor:

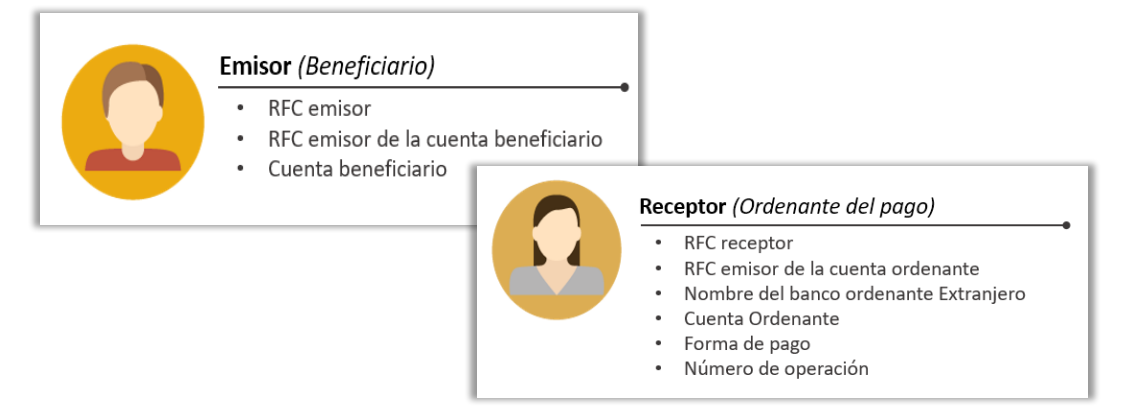

De acuerdo a la forma de pago asignada, es el tipo de dato que deberá de capturarse en el Recibo Electrónico de Pago:

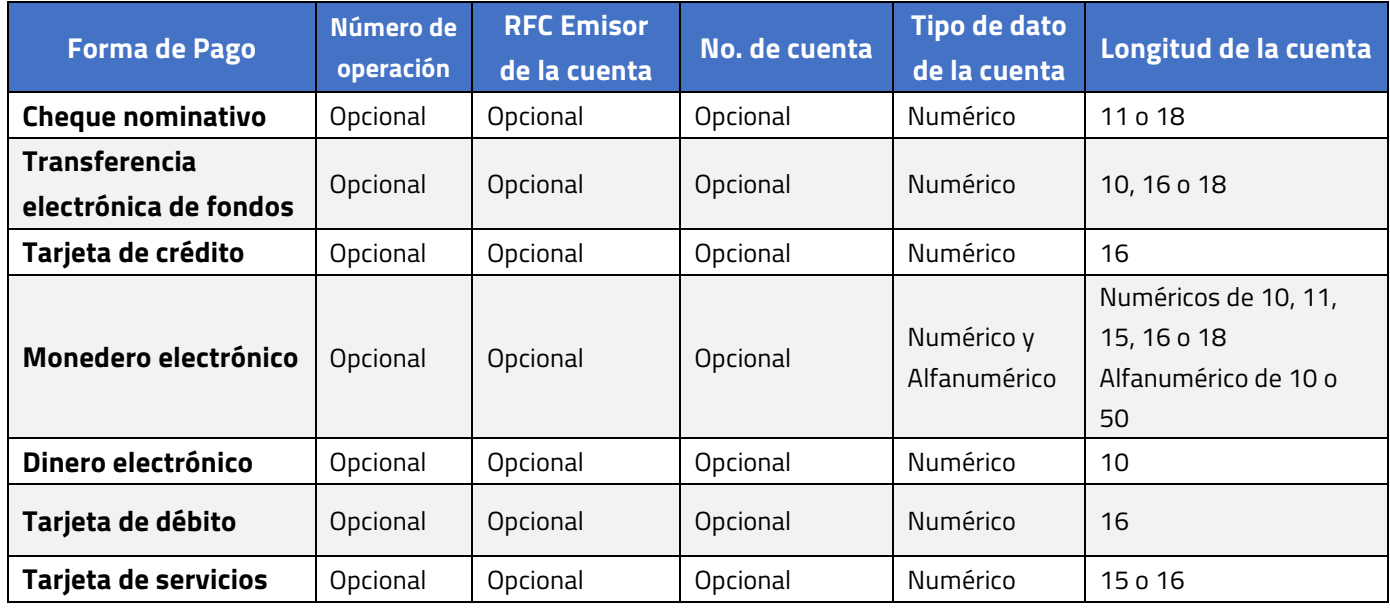

#### \***Cuenta Ordenante (Cliente)**:

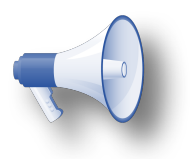

**Nota**: Si el **RFC del Emisor** de la cuenta ordenante es **XEXX010101000**, el campo **Nombre del banco** emisor será obligatorio.

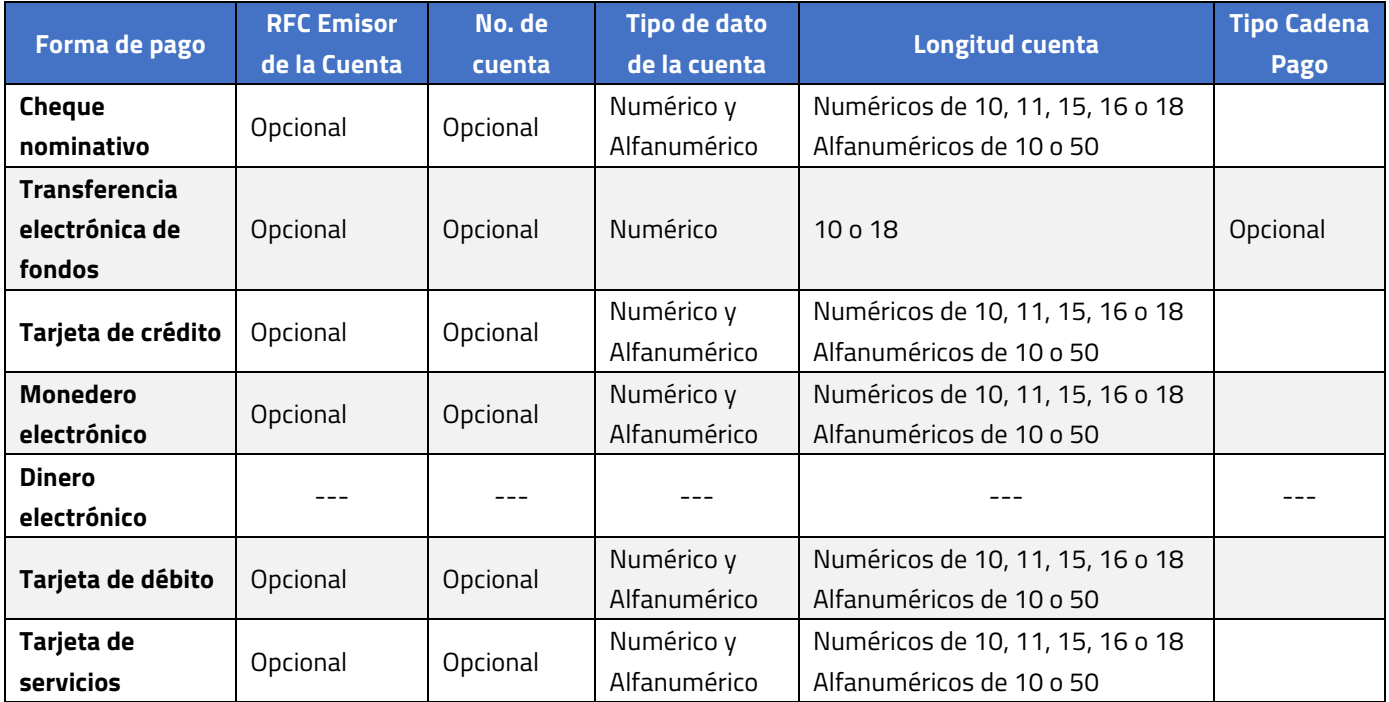

# **Cuenta Beneficiaria (Empresa)**:

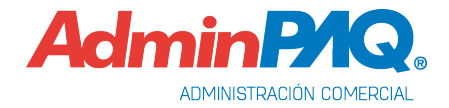

# **Cuentas Bancarias en documentos**

C804

#### **Beneficio**

Se incluyen en los documentos de **Pago del cliente**, **Abono del cliente** y **Cheque recibido** el manejo de cuentas bancarias de la empresa y clientes.

#### **Empresa**

Al ingresar a capturar un documento de **Pago del cliente**, **Abono del cliente** y **Cheque recibido** y asignar la cuenta bancaria de la empresa y del cliente, por seguridad se mostrarán los últimos cuatro dígitos de la cuenta y el nombre del banco para fines informativos.

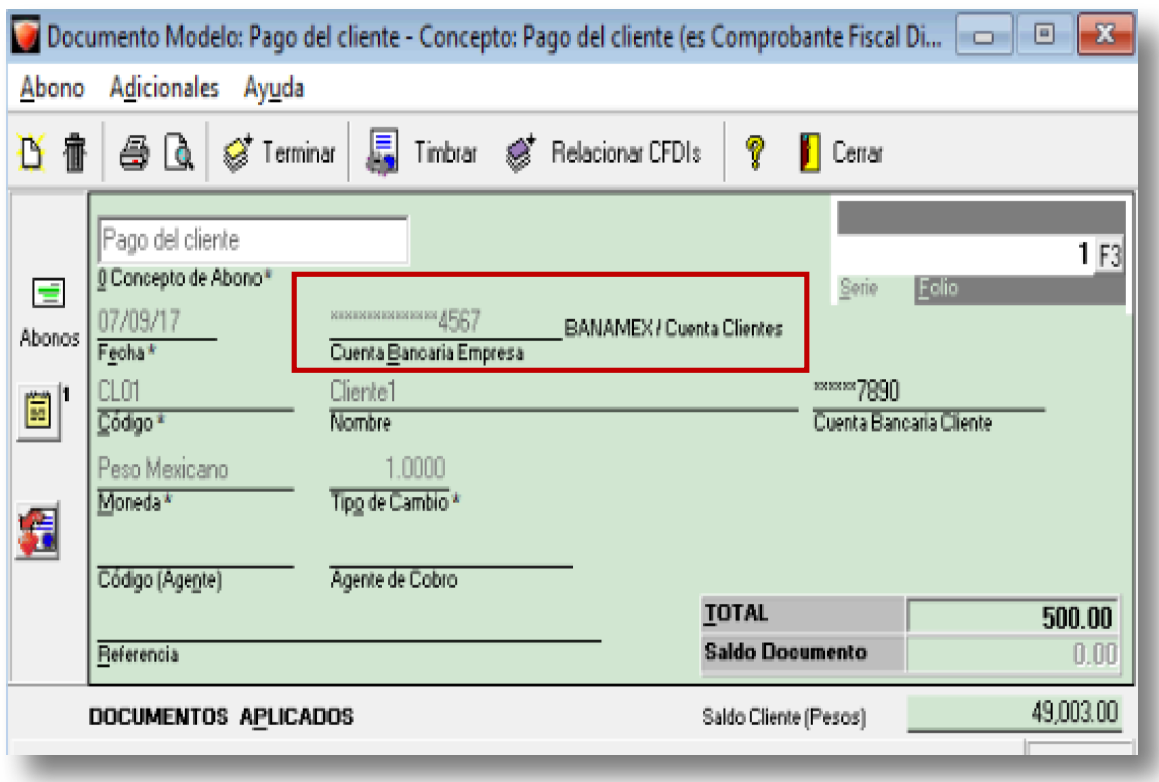

## **Cuentas Bancarias en documento,** continuación…

Los documentos capturados con cuenta bancaria, afectarán el saldo de la cuenta correspondiente, podrás consultar el saldo del mes y saldo anual en el catálogo de cuentas bancarias. Al presionar F3 conocerás el detalle de los movimientos por cliente o proveedor.

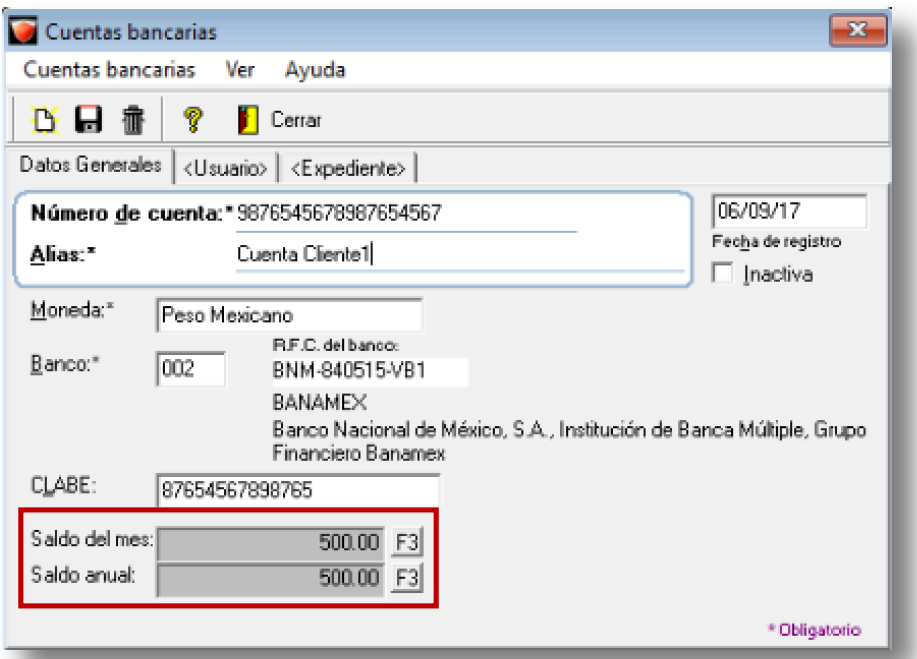

#### **Consideraciones**

- 1. La moneda del documento debe de ser la misma que la de la cuenta.
- 2. No se permite modificar la cuenta en documentos capturados.
- 3. Los documentos nuevos podrán tener por omisión la cuenta asignada al concepto o a la empresa.

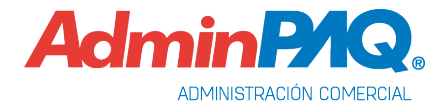

## **Cuentas Bancarias en documento,** *continuación…*

#### **Cliente**

Al ingresar a capturar un documento de **Pago del cliente**, **Abono del cliente** y **Cheque recibido** y asignar la cuenta bancaria de la empresa y del cliente, por seguridad se mostrarán los último cuatro dígitos de la cuenta. También se visualizará el saldo del cliente.

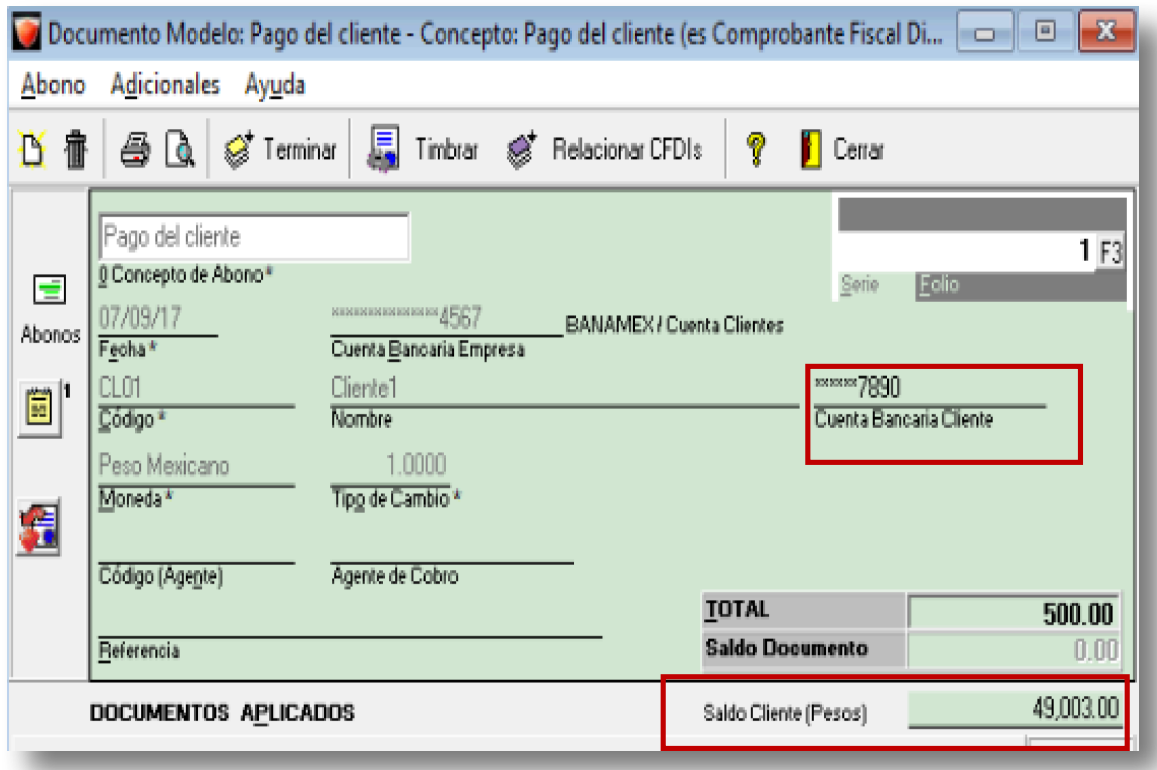

### **Consideraciones**

- 1. La cuenta del cliente sólo será visible en documentos de Clientes.
- 2. La cuenta puede ser cambiada mientras el documento no esté impreso, cancelado o timbrado.
- 3. Al seleccionar un cliente se podrá asignar al documento la cuenta que se tenga por omisión.

# **Generar Recibo Electrónico de Pago desde SPEI**

C809

#### **Beneficio**

Se incluye la descarga de **Comprobantes Electrónicos de Pago (CEP o SPEI)** y la creación de documentos a partir de los mismos, registrando transacciones de una manera más ágil.

#### **Introducción**

Un **CEP (Comprobante Electrónico de Pago)** es un comprobante de una transferencia SPEI (Sistema de pagos electrónicos interbancarios) autentificado por Banxico (Banco de México).

El **CEP** garantiza que la transacción entre clientes/proveedores se llevó de manera exitosa. A partir de un **CEP** se puede obtener la información necesaria para que los clientes registren este movimiento en el sistema Comercial y de esta forma puedan llevar un mejor control de sus transacciones.

El **CEP** cuenta con la siguiente información:

- Fecha de operación en **SPEI**
- Fecha calendario de abono en la cuenta beneficiaria
- Hora calendario de abono en la cuenta beneficiaria.
- Banco emisor del pago
- Titular de la cuenta ordenante
- CLABE/Tarjea de débito/Número de celular de la cuenta ordenante
- RFC o CURP registrado para la cuenta ordenante
- Banco receptor del pago
- Titular de la cuenta beneficiaria
- CLABE/Tarjea de débito/Número de celular de la cuenta beneficiaria
- RFC o CURP registrado para la cuenta ordenante
- Concepto del pago
- Monto (peso en moneda nacional)
- IVA (pesos en moneda nacional)
- Número de referencia
- Clave de rastreo

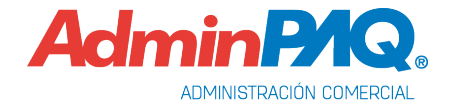

#### **Configuración**

Para poder realizar el registro de transacciones, el proceso se divide en las siguientes tres fases.

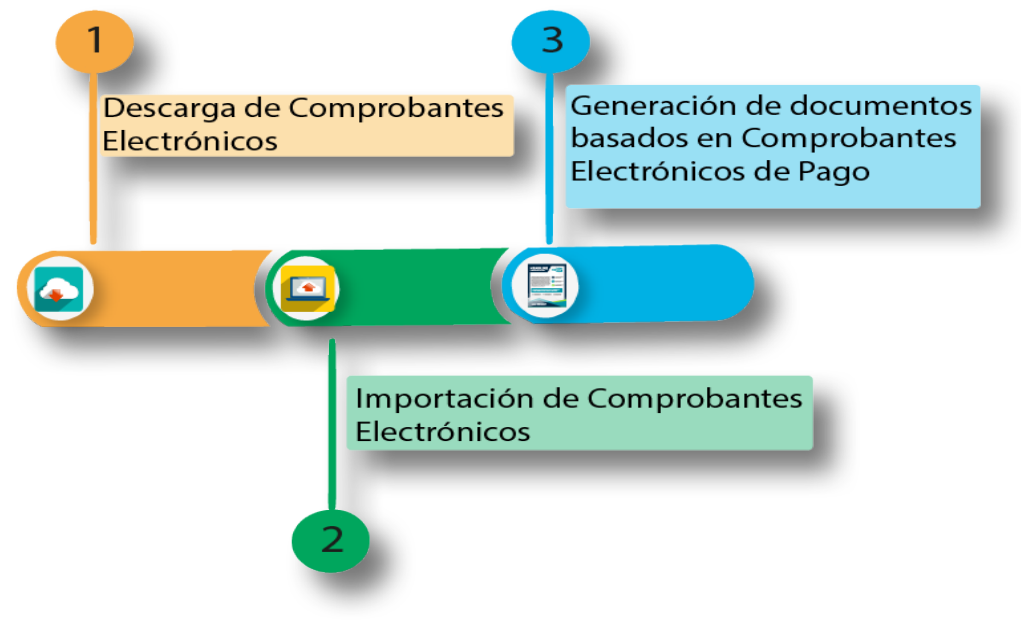

#### **Descarga de Comprobantes Electrónicos de Pago (CEP)**

En el menú **Movimientos**, **Movimientos SPEI**, opción **Descargar CEP (SPEI) desde Banxico**, se integra la opción de desplegar la página de **BANXICO**  *http://www.banxico.org.mx/cep/* para la descarga de los **CEP**.

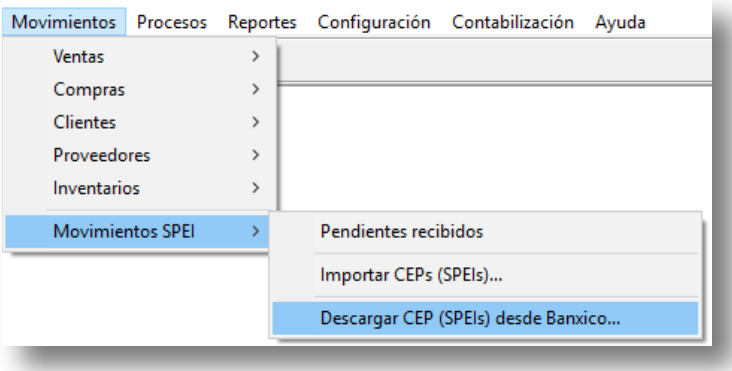

Mostrándose la siguiente ventana.

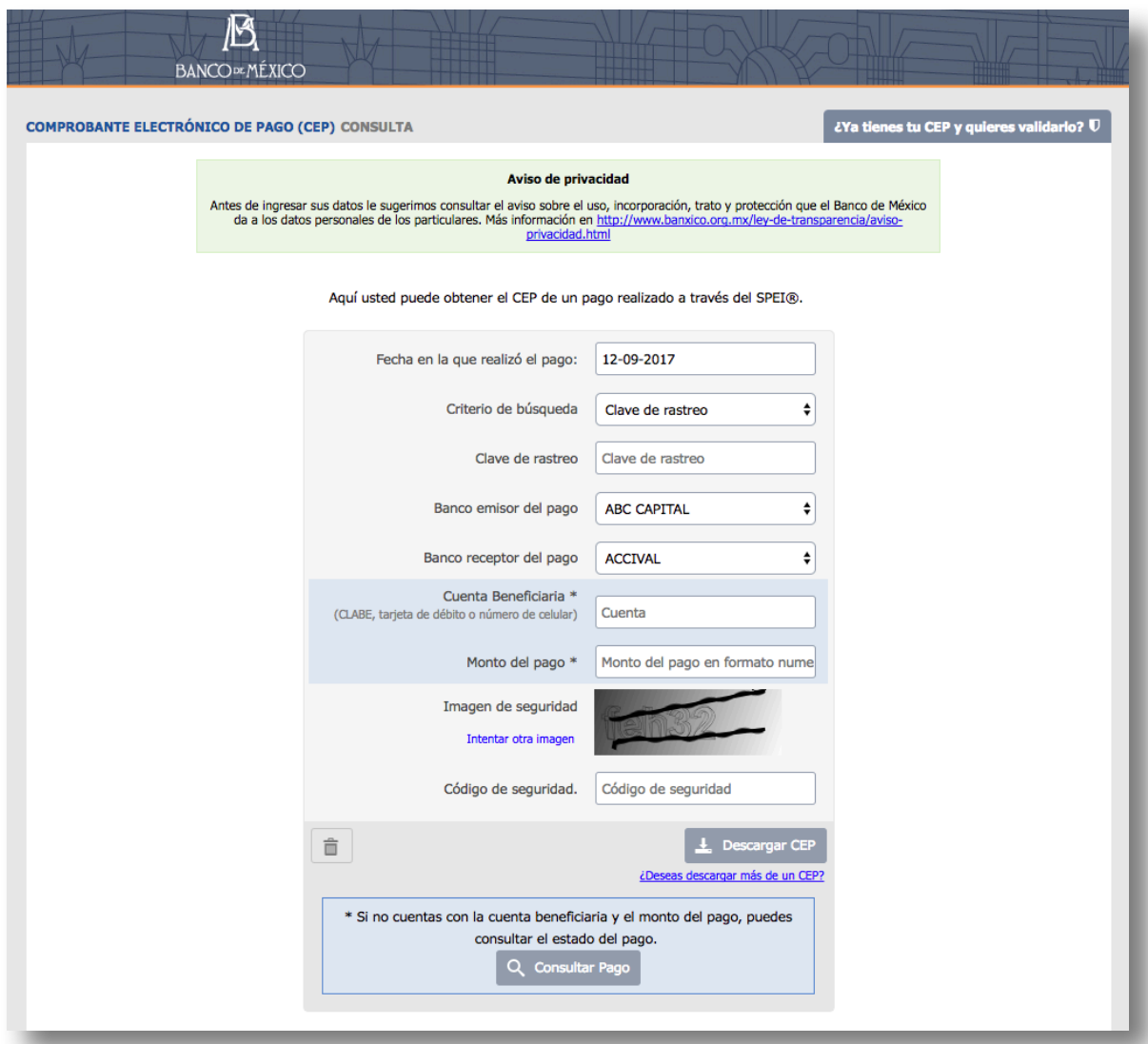

**Nota**: Cabe aclarar que solamente es el acceso, la descarga de los CEP es por medio del navegador que el usuario tenga asignado como predeterminado en su sistema operativo.

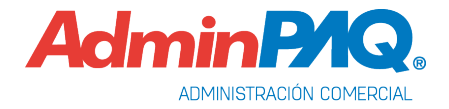

Dentro del portal, el usuario deberá capturar los datos necesarios para descargar los documentos y seleccionar una ruta de descarga, si es que no se tiene una ruta de descarga definida en el navegador.

La descarga puede incluir dos archivos:

- XML
- PDF (Archivo opcional, puede no incluirse en el proceso de descarga e importación al sistema).

La ruta a donde se descarguen los archivos de **BANXICO** no afecta en el proceso de importación de los documentos a los sistemas comerciales, pero, si se decide importar ambos archivos por cada CEP, es obligatorio que ambos archivos (XML y PDF) tengan el mismo nombre.

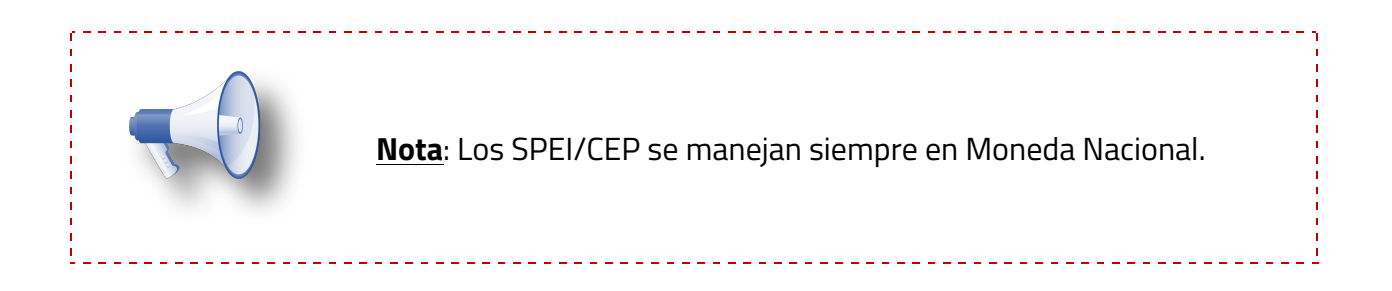

#### **Importación al sistema**

El proceso de importación se encuentra en el menú: **Movimientos, Movimientos SPEI,**  opción **Importar CEPs (SPEIs)…**

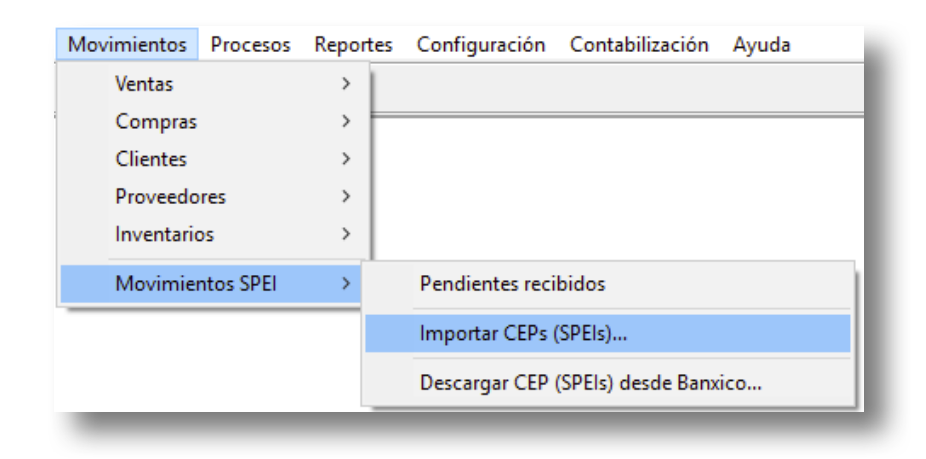

Al ingresar, se mostrará la siguiente ventana, se tendrá que seleccionar la ruta donde se descargaron los archivos de la página de **BANXICO**, al presionar **F3** la ruta para elegir por omisión, será la de "**Descargas**" del sistema operativo.

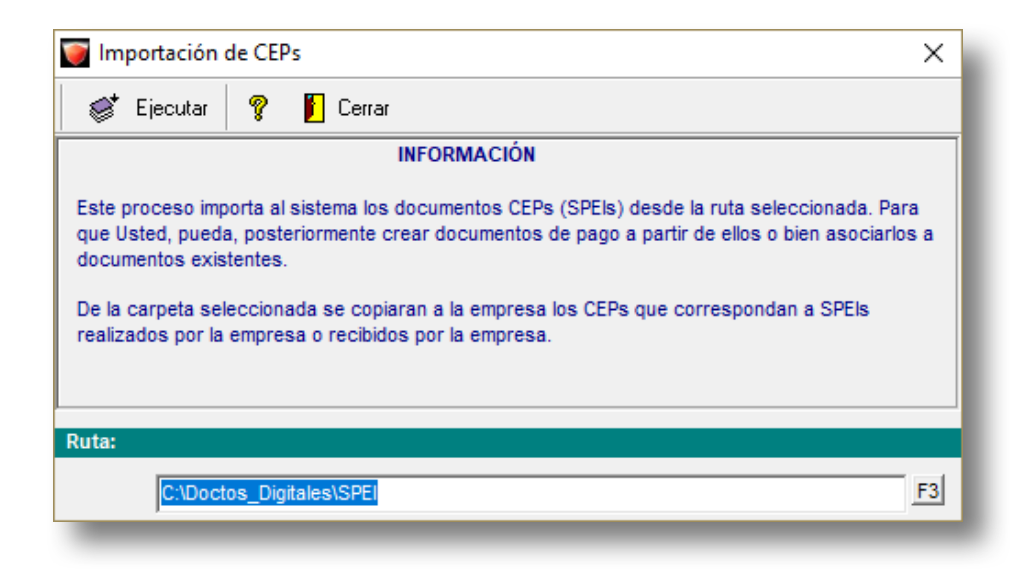

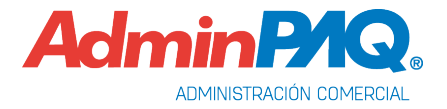

Posteriormente tomará los archivos dentro de la carpeta de descarga del proceso anterior y los importará al sistema, moviéndolos a la siguiente ruta: "*Ruta de instalación/Nombre de la empresa/CEPs*".

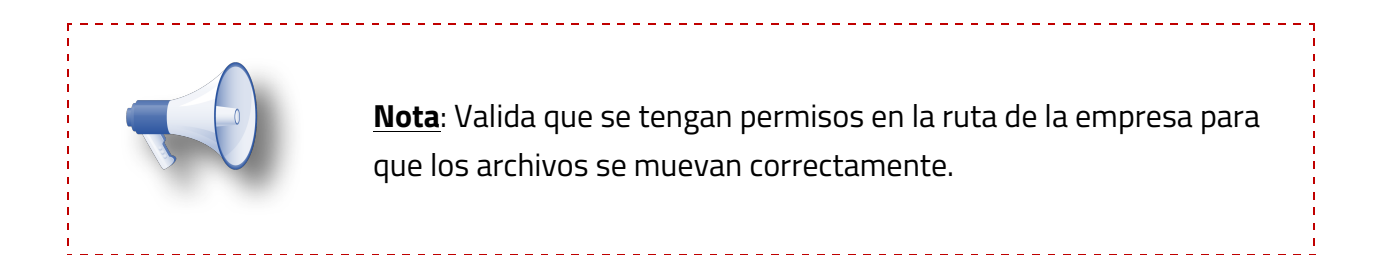

Al importar los documentos, el sistema mostrará el resultado del proceso.

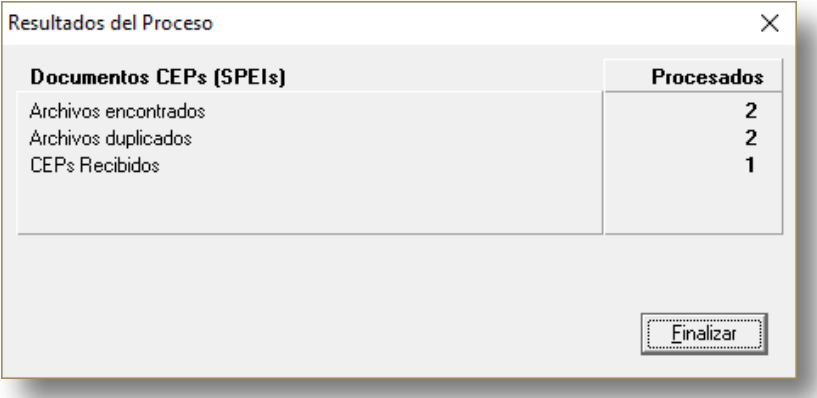

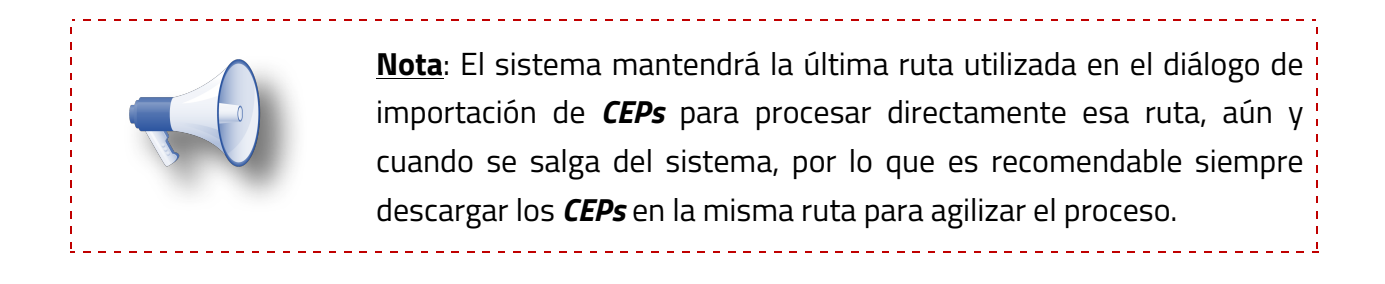

#### **Generación de Documentos Basados en los Comprobantes Electrónicos de Pago**

Para poder generar documentos desde un CEP se agregó en el menú **Movimientos**, **Movimientos SPEI** la opción **Pendientes recibidos**.

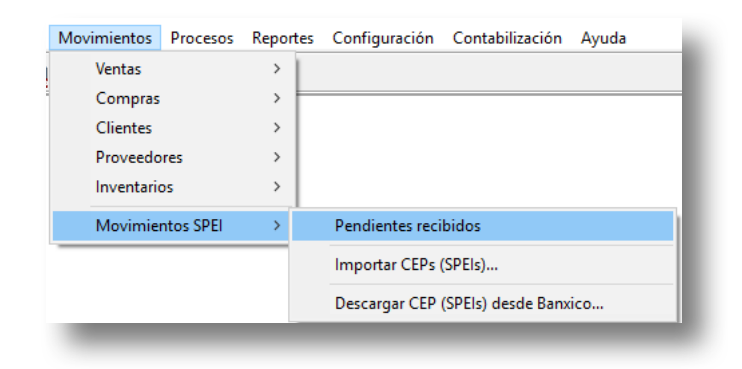

Al ingresar a **Pendientes recibidos**, se mostrará la ventana **Pendientes recibidos,** por omisión, esta vista nos mostrará los CEP del mes actual, este filtro es configurable, aún y cerrando el diálogo, este filtro permanecerá.

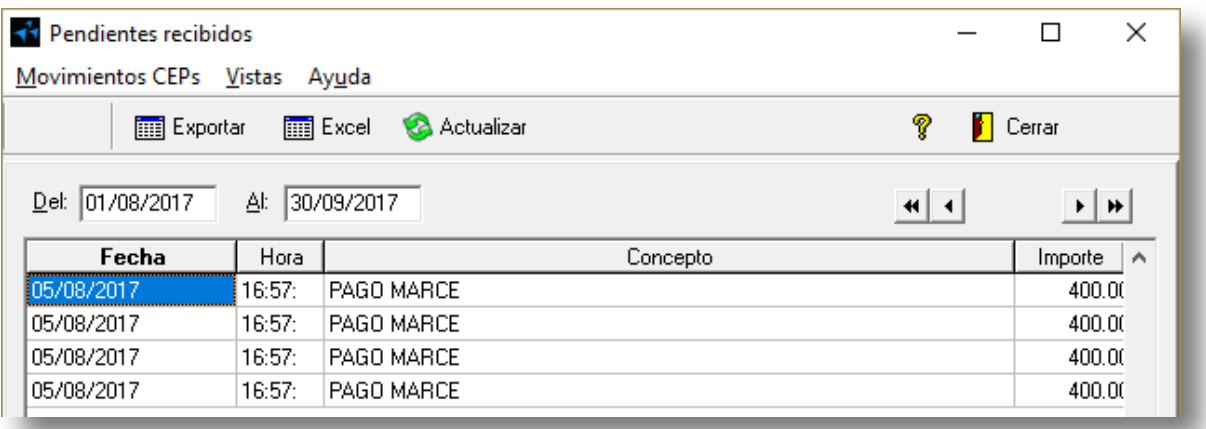

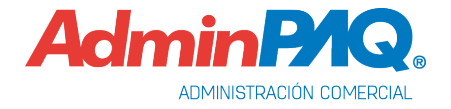

En esta vista tendremos, con ayuda del menú desplegable (clic derecho del mouse) las siguientes opciones disponibles:

- $\triangleleft$  Crear documento
- ◆ Ver CEP (Formato XML)
- ◆ Ver CEP (Formato PDF en caso de que exista)

Al seleccionar **Crear documento**, los CEP mostrados en la vista los podremos transformar en documentos.

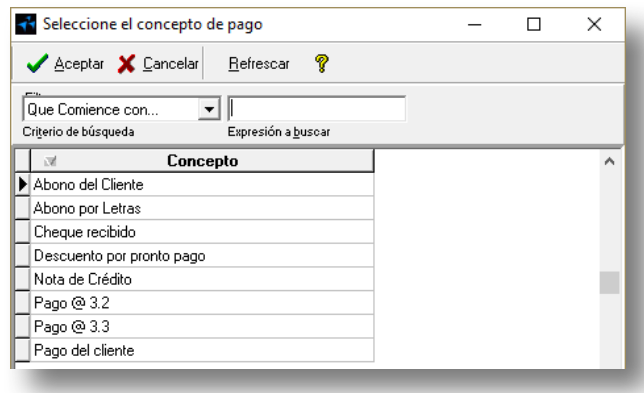

Posteriormente se tendrá que seleccionar el cliente para la generación del documento, con la información del CEP, en caso de no existir el cliente que el usuario desea, podrá dar de alta uno nuevo desde el botón **Nuevo**.

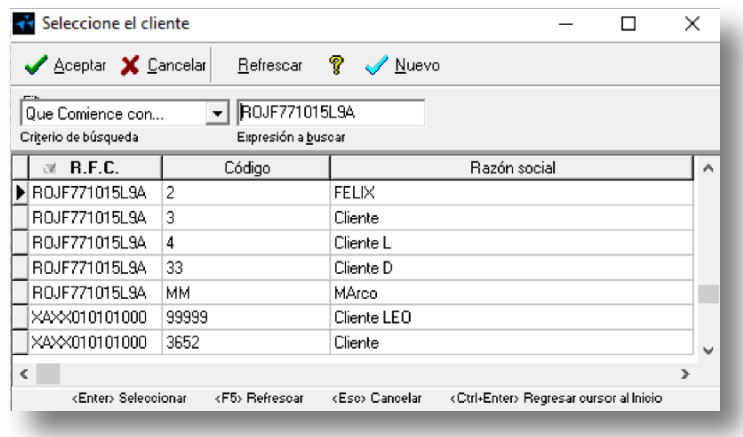

Se tomarán los siguientes dos datos del CEP para complementar el documento generado a partir del mismo:

- Concepto: Asignándolo a la referencia del documento.
- MontoPago: Asignándolo al Neto o al Total del documento, según la configuración del concepto.

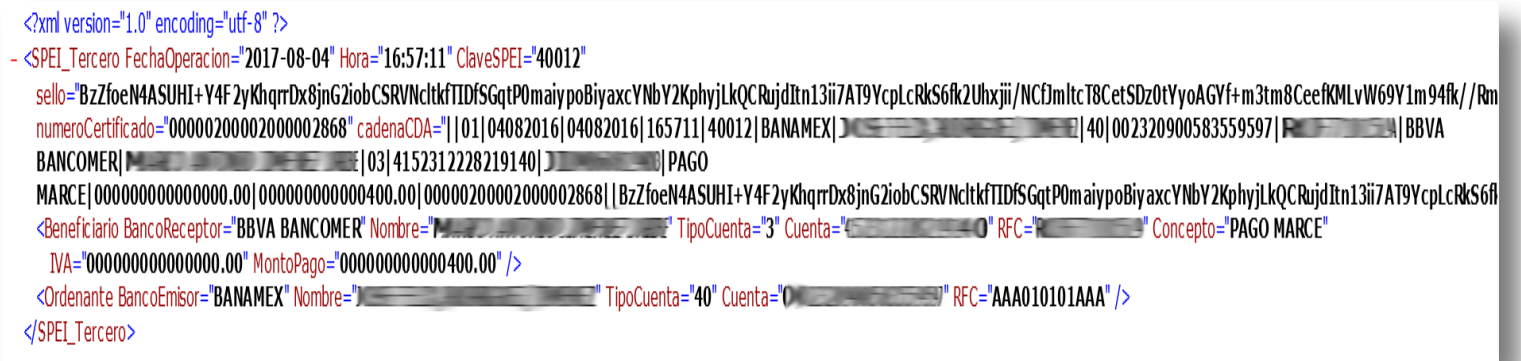

El documento no será guardado de manera automática, esto para que el usuario pueda validar la información capturada y complementar la restante. Será necesario que el usuario guarde el documento de manera manual

En información adicional selecciona la **Forma de Pago** y **Tipo de pago 01-SPEI,**  posteriormente **selecciona el comprobante CEP XML** y haz clic en **Aceptar**.

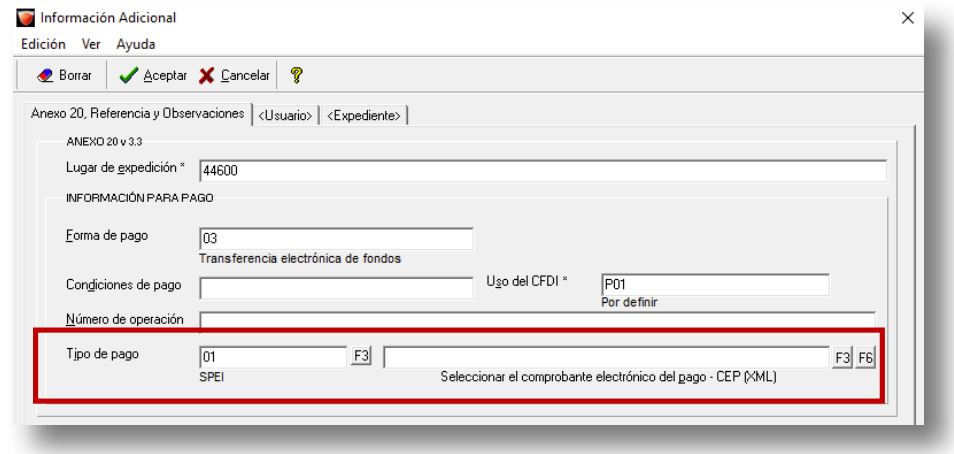

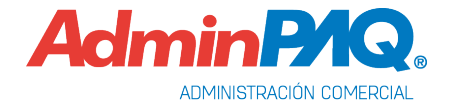

Al generar un documento desde este proceso, se contará con las siguientes opciones en el Pago del cliente:

- CEP Xml
- CEP Pdf (Si es que existe y se importó el PDF del CEP).

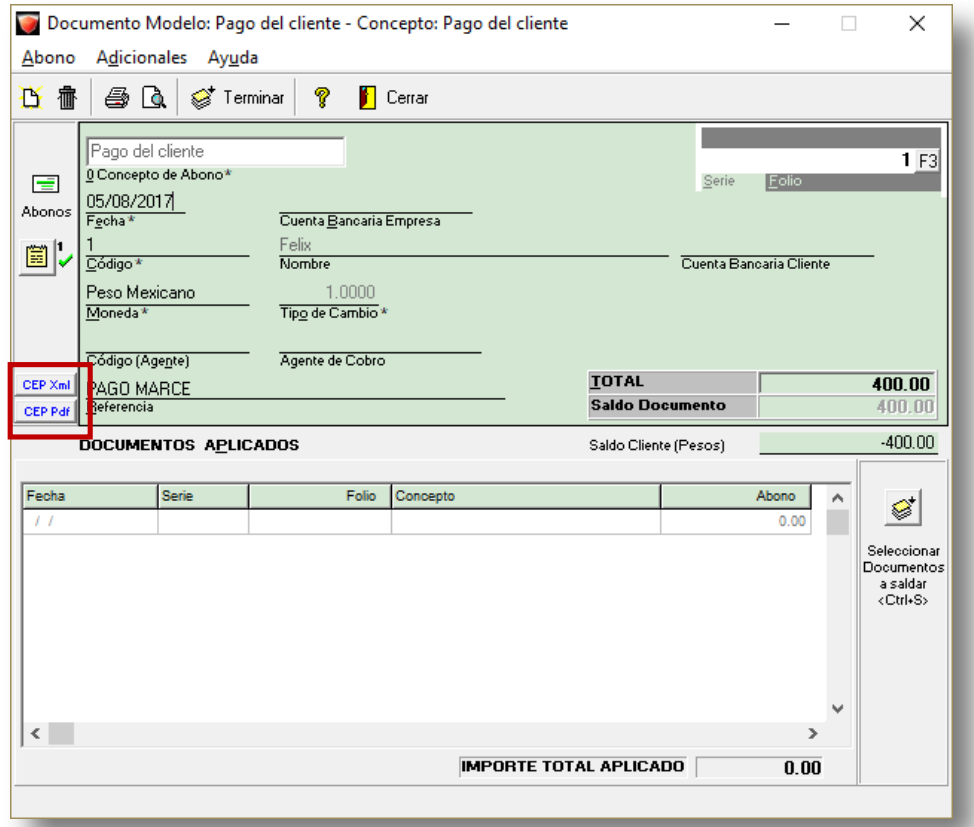

Selecciona los documentos a saldar y timbra el Pago del cliente

**Nota**: Si un documento generado con este proceso es eliminado o cancelado, el CEP quedará nuevamente disponible.

# **Consideraciones al aplicar el Recibo Electrónico de Pago**

C808

Para poder generar y emitir CFDIs con Recibo Electrónico de Pago en **AdminPAQ®**, toma en cuenta las siguientes consideraciones.

- Solo se permiten saldar/pagar facturas que hayan sido previamente timbradas.
- Las facturas timbradas con la versión 3.3 solo podrán ser pagadas con documentos de pago versión 3.3 que incluyan el Recibo Electrónico de Pago (cuando aplique).
- Si las facturas fueron pagadas al momento el Recibo Electrónico de Pago es opcional y se podrá realizar un pago tradicional para saldar la factura, solo si la forma de pago no es 99-Por definir.
- Si la forma de pago seleccionada es 99 Por definir se mostrará el siguiente mensaje:

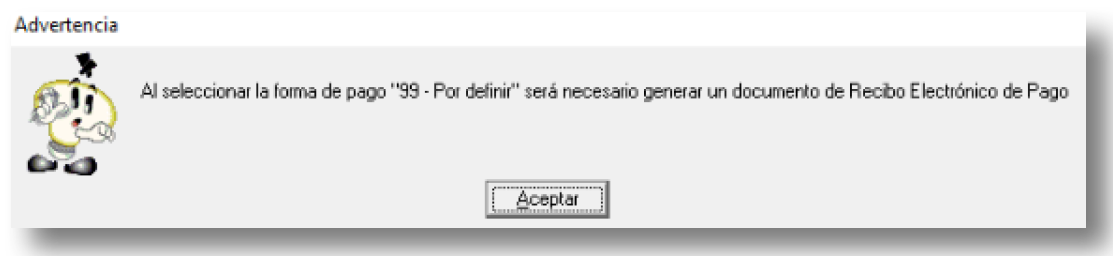

• Si la forma de pago seleccionada es 99-Por definir y método de Pago PUE-Pago en una sola exhibición, se mostrará el siguiente mensaje:

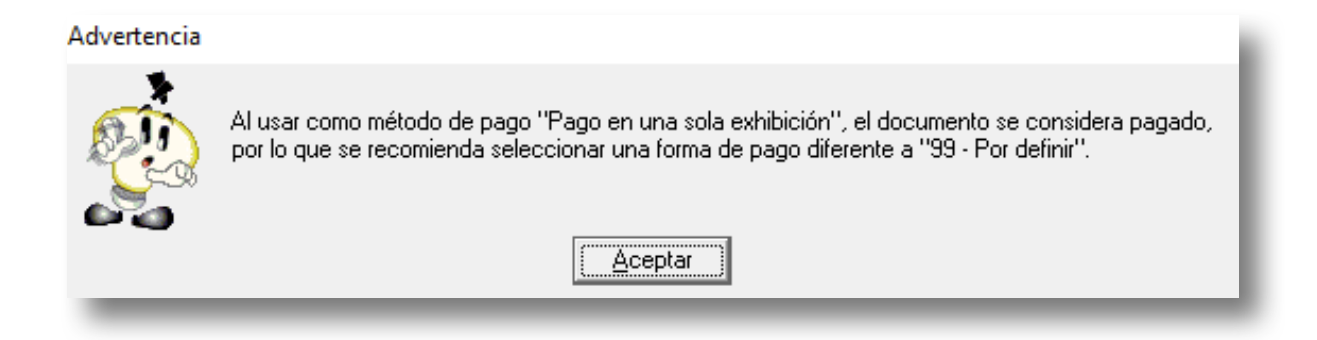

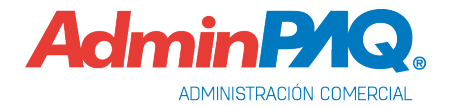

# **Consideraciones al aplicar el Recibo Electrónico de Pago,** *continuación…*

- Se podrá asociar más de una factura por documento de pago en la versión 3.3.
- En la asociación de facturas al pago electrónico, solo se mostrarán las facturas de la versión que le corresponde.
- Se podrán capturar y timbrar documentos de pagos versión 3.3 sin necesidad de asociar una factura al documento.
- Se podrá dejar saldo pendiente en el documento de pago antes de ser timbrado.
- Si el documento de pago ya está timbrado, la asociación y des asociación quedará bloqueada.
- Los botones **Pagar electrónicamente**, **pago en parcialidades** y **documentación de deuda** quedarán deshabilitados para conceptos de factura 3.3.
- El botón pagar en los documentos de Factura 3.3 se mostrarán los conceptos de Abono al cliente tradicionales y los configurados con versión 3.3.
- El botón de Saldar factura con abonos del cliente en los documentos de Factura 3.3 mostrarán los conceptos de Abono al cliente tradicionales y los configurados con versión 3.3.
- Será posible timbrar pagos (Recibo Electrónico de Pago) desde la ventana que se abre al presionar el botón de pagar.
- Al ejecutar un documento desde el menú de la aplicación el botón F3 del documento mostrará únicamente los conceptos del mismo tipo del documento. **Ejemplo**:
	- v Concepto pago tradicional solo mostrará conceptos de pago tradicional.
	- v Pagos 3.2 solo mostrarán conceptos de pago 3.2.
	- v Pagos 3.3 (Recibo Electrónico de Pago) solo mostrarán conceptos de Recibo Electrónico de Pago.
- Se permitirán seleccionar conceptos 3.3 ( Recibo Electrónico de Pago) desde Generar Abono con concepto para las facturas.

# **Emisión y Timbrado**

C728, C800

#### **Beneficio**

A partir de esta versión se pueden timbrar "Recibo electrónico de pago" a los conceptos configurados de esta forma aplicando el uso de catálogos y reglas establecidos por el SAT.

#### **Consideraciones**

Para cumplir con lo establecido por el SAT para la generación del XML con Recibo Electrónico de Pago versión 3.3, toma en cuenta las siguientes consideraciones:

• En el campo **Fecha** se debe registrar la fecha y hora en la que el beneficiario recibe el pago, en el XML se toma como **FechaPago** la fecha capturada en el documento, y el comprobante se emite con la **FechaEmision**, la fecha en que se efectúa la emisión y timbrado.

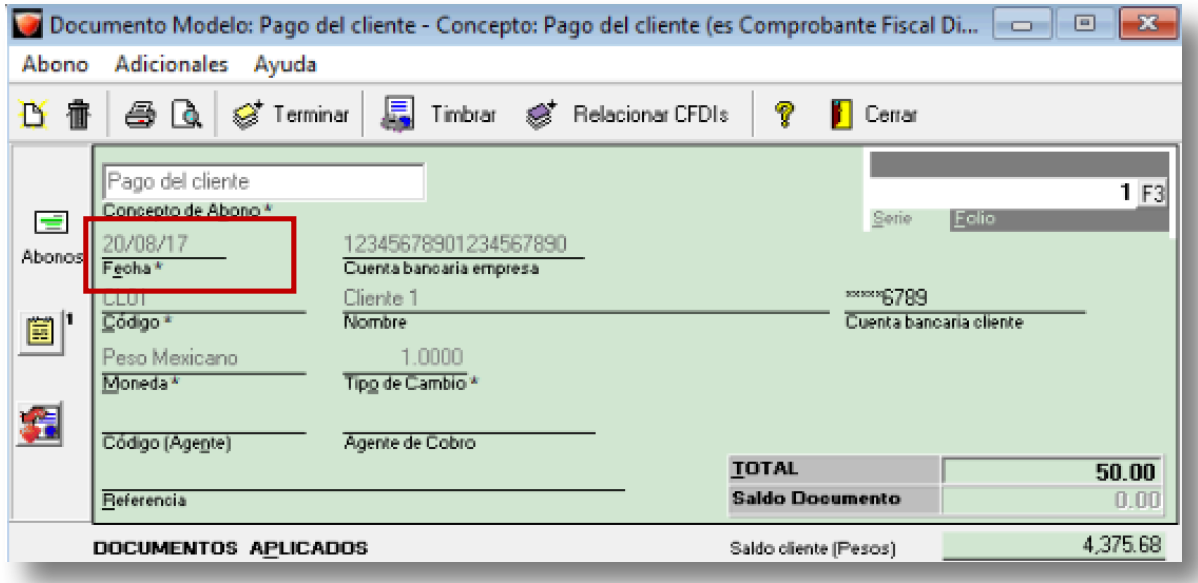

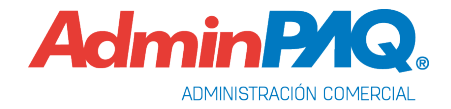

Al visualizar el XML se mostrará de la siguiente forma:

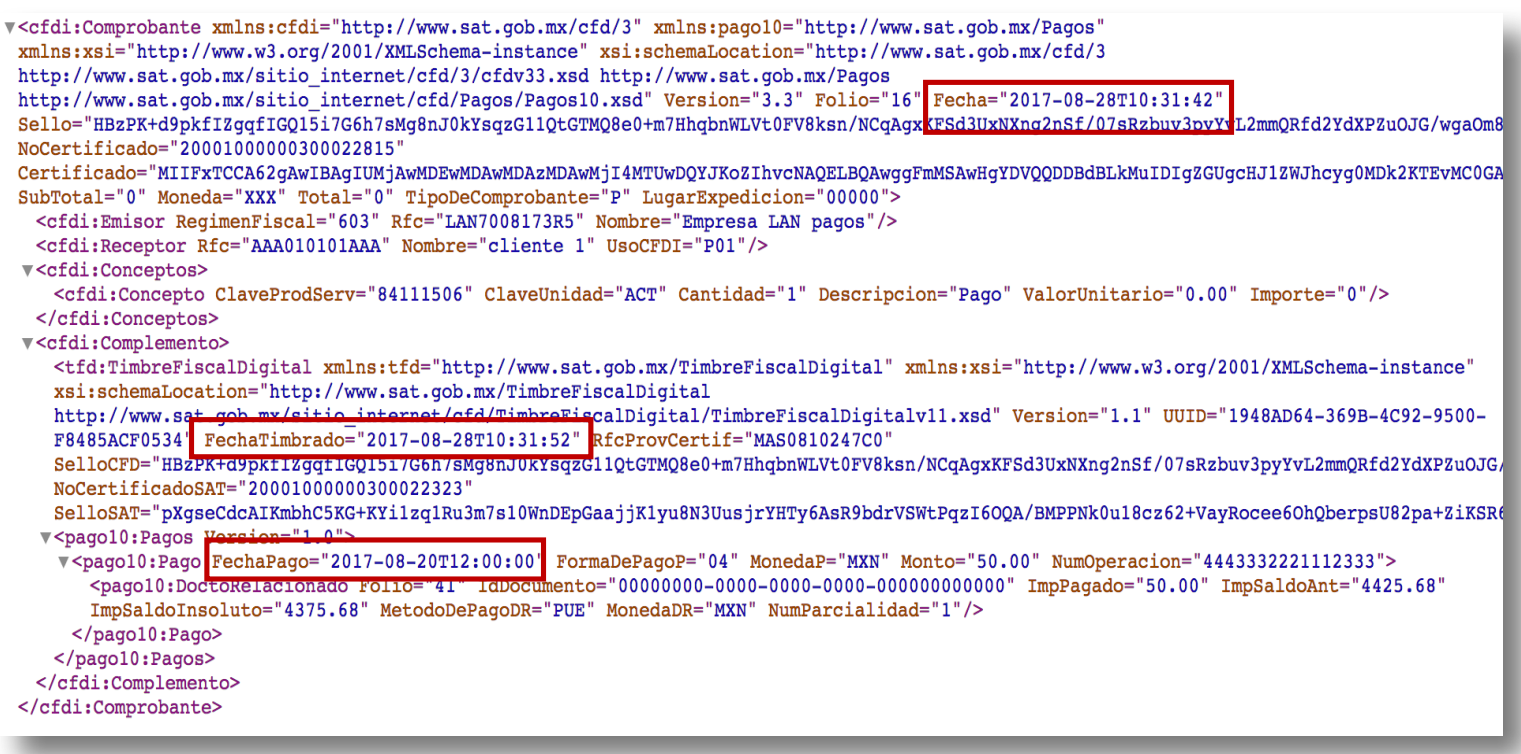

• Para el llenado correcto de los datos en el XML, los campos **Numero Parcialidad**, **Importe saldo anterior** e **Importe Saldo Insoluto**, se deben capturar ordenadamente, ya que la información que se va en el XML es un reflejo de la situación de saldos y número de parcialidades al momento de generarse y timbrarse el pago, si se capturan en desorden puede provocar inconsistencias entre el XML y reportes.

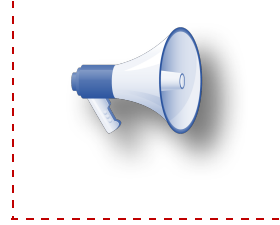

**Nota**: Por el momento el sistema no realiza la validación de que el CFDI con Recibo Electrónico de Pago se emita a más tardar al décimo día natural del mes siguiente al que se recibió el pago, ya que el PAC aún no está preparado para dicha validación.

### <span id="page-46-0"></span>**Consideraciones Cuenta Beneficiario y Cuenta Ordenante**

Al momento de timbrar el Recibo Electrónico de Pago, con forma de pago **03- Transferencia Electrónica de Fondos** se tomará en cuenta lo siguiente:

- El número de cuenta deberá de contar con una longitud mínima de 10 caracteres y una máxima de 30.
- Si el número de cuenta es menor a 10 dígitos, el sistema buscará la cuenta CLABE capturada en la cuenta bancaria del Cliente o cuenta bancaria de la Empresa, de tenerla, esta información se irá al XML.
- Si la cuenta del cliente o empresa no tiene capturada la cuenta CLABE, se podrá capturar desde el menú **Adicionale**s, opción **Modificar datos de la cuenta bancaria del cliente** o **Modificar datos de la cuenta bancaria de la empresa**.

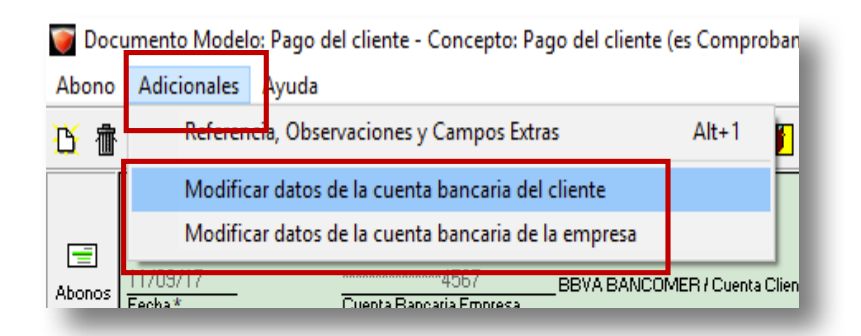

• Si no sé cuenta con la cuenta CLABE o un número de cuenta mayor a 10 caracteres, no se enviará la información al XML, a pesar de verla dentro del Recibo electrónico de pago, ya que no es un dato obligatorio para el Anexo 20.

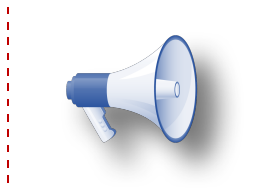

**Nota**: Cuando se usan cuentas bancarias para timbrar un Recibo Electrónico de Pago, la cuenta ordenante es la del cliente y la cuenta beneficiaria es la cuenta de la empresa.

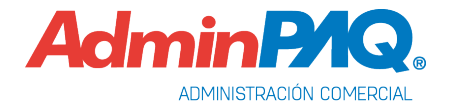

• Si el Número de la cuenta no cumple con la longitud requerida y no se tiene CLABE capturada se enviará el siguiente mensaje:

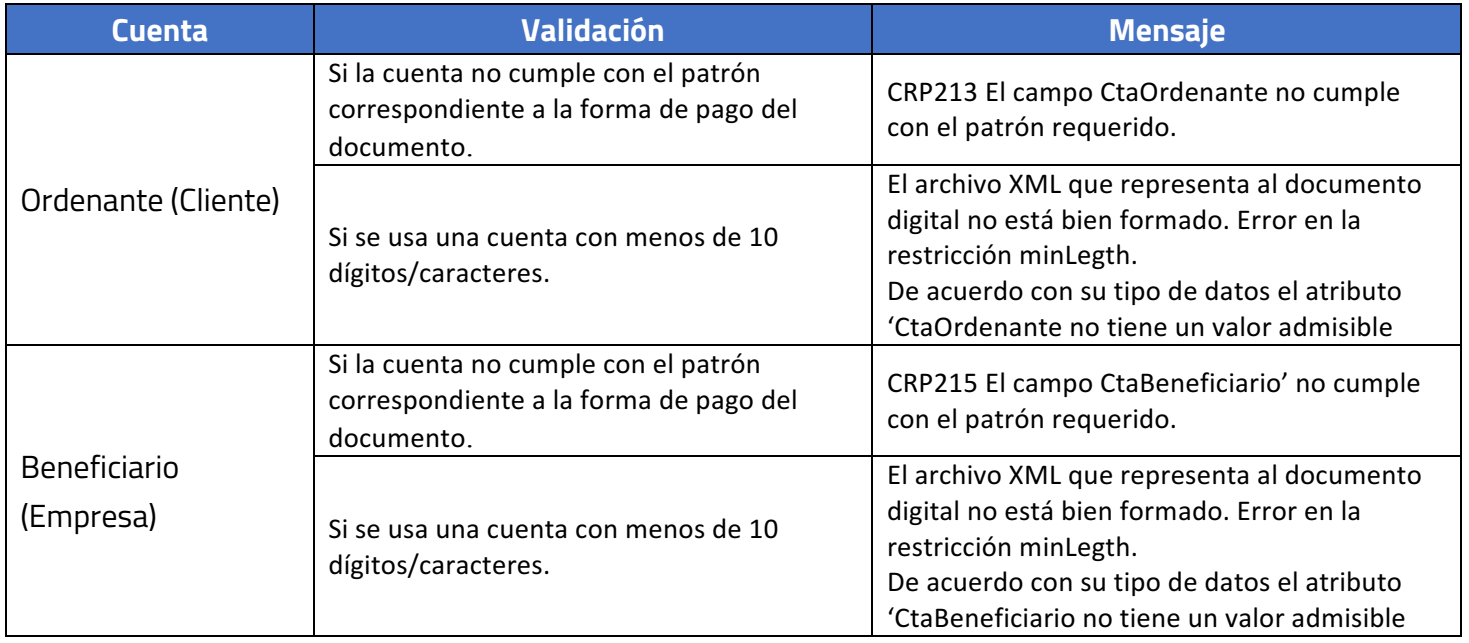

**Ejemplo**: se tiene un Número de cuenta con longitud de 8 caracteres y no se tiene CLABE capturada.

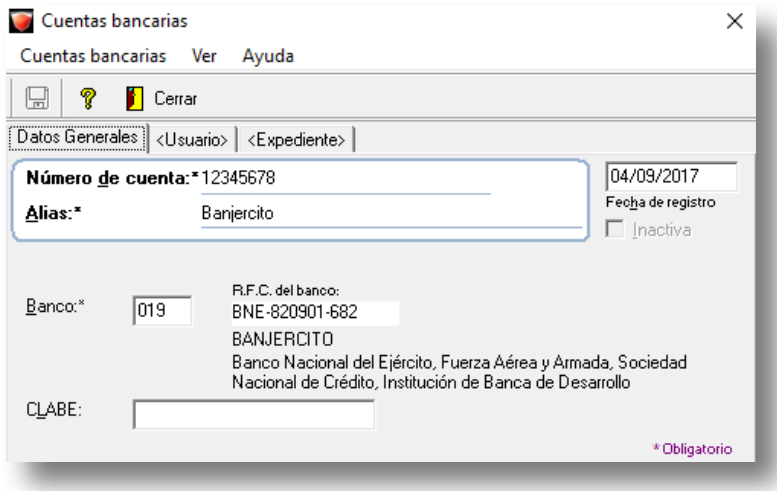

Consulta el apartado Consideraciones previas para validar la longitud de la cuenta de acuerdo a la forma de pago asignada.

Para mayor información sobre las validaciones adicionales en el Recibo Electrónico de Pago consulta la [Matriz de errores](http://www.sat.gob.mx/informacion_fiscal/factura_electronica/Documents/Complementoscfdi/MatrizDeErrores_CRP_V10.xls) publicada por el SAT

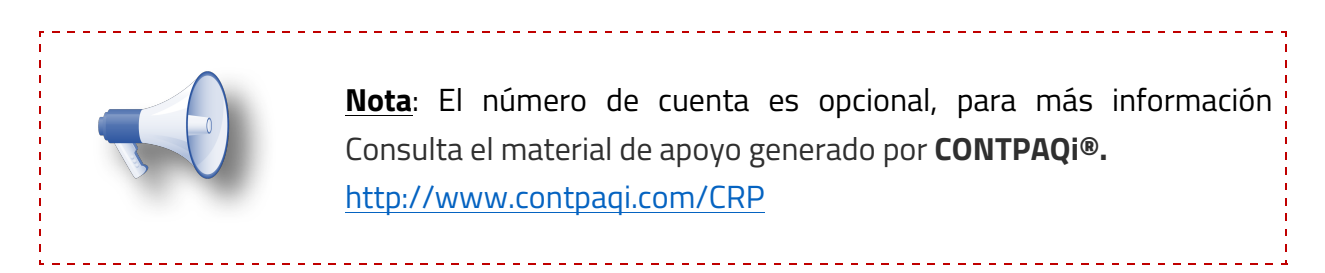

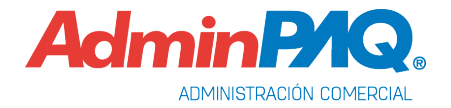

#### **Timbrado vía SDK**

Se agrega la función **fTimbraComplementoPagoXML** que permite timbrar XML con recibo electrónico de pago, los parámetros son los siguientes:

extern "C" STDEXPIMP int PASCAL fTimbraComplementoPagoXML( char \*aRutaXML,

char \*aCodCOncepto, char \*aUUID, char \*aRutaDDA, char \*aRutaResultado, char \*aPass, char \*aRutaFormato );

#### Función: **fTimbraComplementoPagoXML**

Salida: Int – Devuelve un tipo de dato entero siendo:

- Cero sin errores
- Diferente de cero, número del error (traducir con función **fError**).

Entrada (Parámetros):

- Ruta XML Ruta del XML del usuario que se va a timbrar.
	- o Tipo de dato: Cadena.
- Código del concepto: Código del concepto en **AdminPAQ®.**
	- o Tipo de dato: Cadena.
- UUID: Timbre del XML (UUID).
	- o Tipo de dato: Cadena de retorno.
- Ruta DDA: Ruta del archivo DDA. Mandar cadena vacía si no se necesita.
	- o Tipo de dato: Cadena.
- Ruta Resultado: Ruta donde se almacenará el XML timbrado.
	- o Tipo de dato: Cadena.
- Contraseña del certificado
	- o Tipo de dato: Cadena.
- Ruta de plantilla/formato para la representación impresa.
	- o Tipo de dato: Cadena.

# **Etiquetas para Representación impresa Formato amigable**

C729

#### **Beneficio**

A partir de esta versión, se agregan nuevas etiquetas para la representación impresa de los Recibos Electrónicos de Pagos.

#### **Configuraciones**

Se incluyen las siguientes 29 etiquetas nuevas de uso exclusivo para CFDI de versión 33 y solo con Recibo Electrónico de Pago para las entregas en formatos amigables.

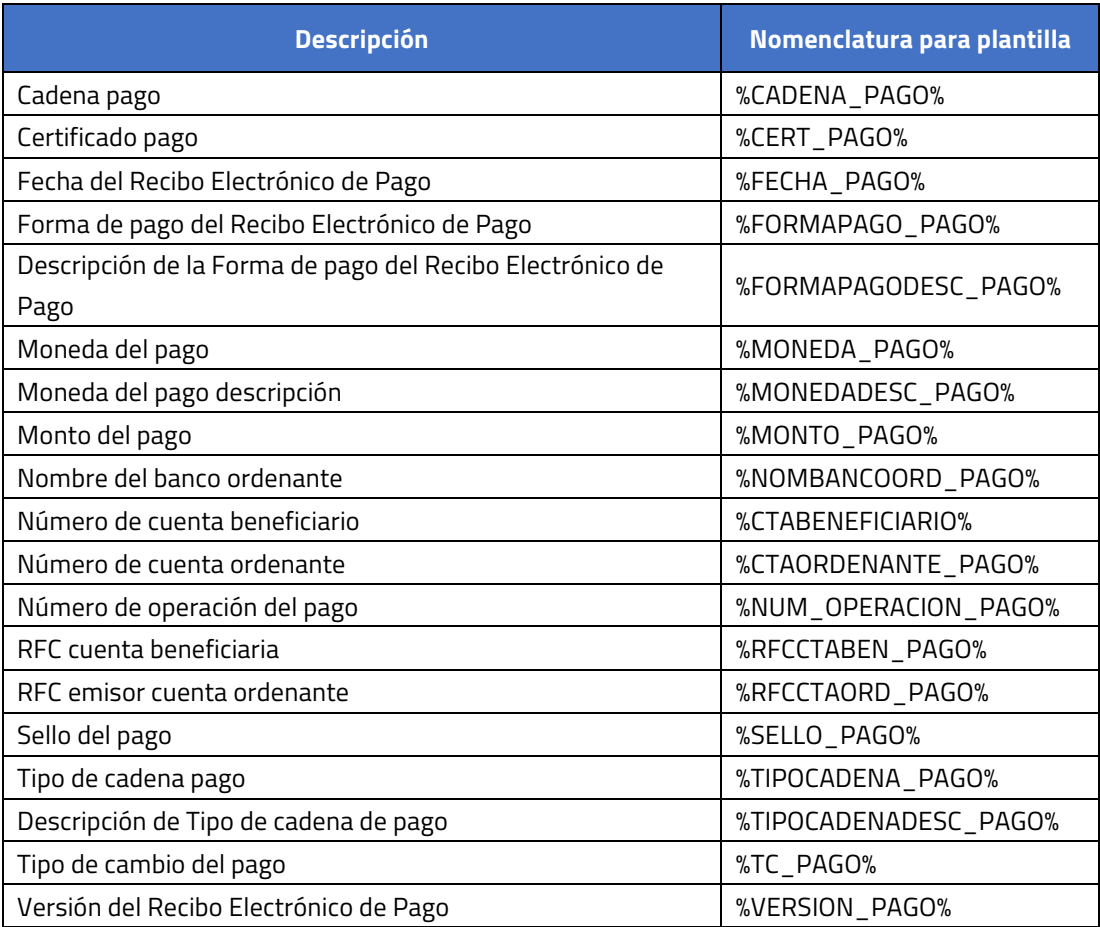

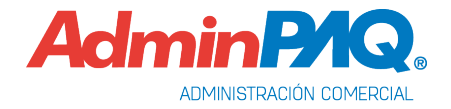

# **Etiquetas para Representación Impresa Formato amigable,** continuación…

#### **Etiquetas Documentos pagados**

Las siguientes etiquetas corresponden a los datos de los documentos pagados y deberán de encontrarse entre las etiquetas %P% y %/P% que indican el inicio y el fin de la sección de documentos pagados.

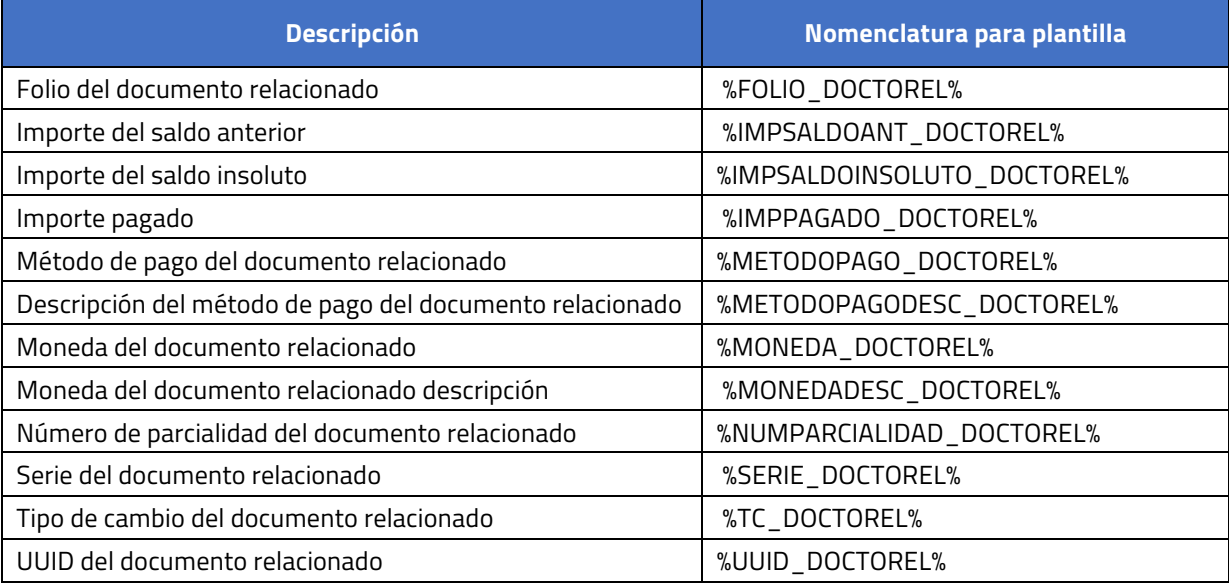

#### **Nueva Plantilla**

Se agregan las siguientes plantillas **Plantilla\_REP.doc**, **Plantilla\_REP.htm, Plantilla\_REP\_1.doc** y **Plantilla\_REP\_1.htm** en la ruta: *C:\Compacw\Empresas\Reportes\AdminPAQ*

## **Nuevos Reportes**

C814

**Núme** 

11/SEP/2017

11/SEP/2017

11/SEP/2017

11/SEP/2017

#### **Beneficio**

Se agregan nuevos reportes para mostrar la información de cuentas bancarias, movimientos, documentos que son Recibos Electrónicos de Pago y la asociación de los mismos con los comprobantes fiscales digitales.

#### **Configuración**

En el menú Reportes, se agregan los siguientes reportes relacionados con el Recibo Electrónico de Pago.

#### **Movimientos por cuenta bancaria.**

12 Alejandro Valencia

13 Alejandro Valencia

14 Alejandro Valen

Este reporte mostrará todos los documentos de pago asociados a una cuenta bancaria en específico, identificando en color negro los que sean de cliente y en color azul los que sean de proveedor, agrupados por cuenta bancaria y en un rango de fechas definido. Solo puede ser ejecutado por un usuario **SUPERVISOR**.

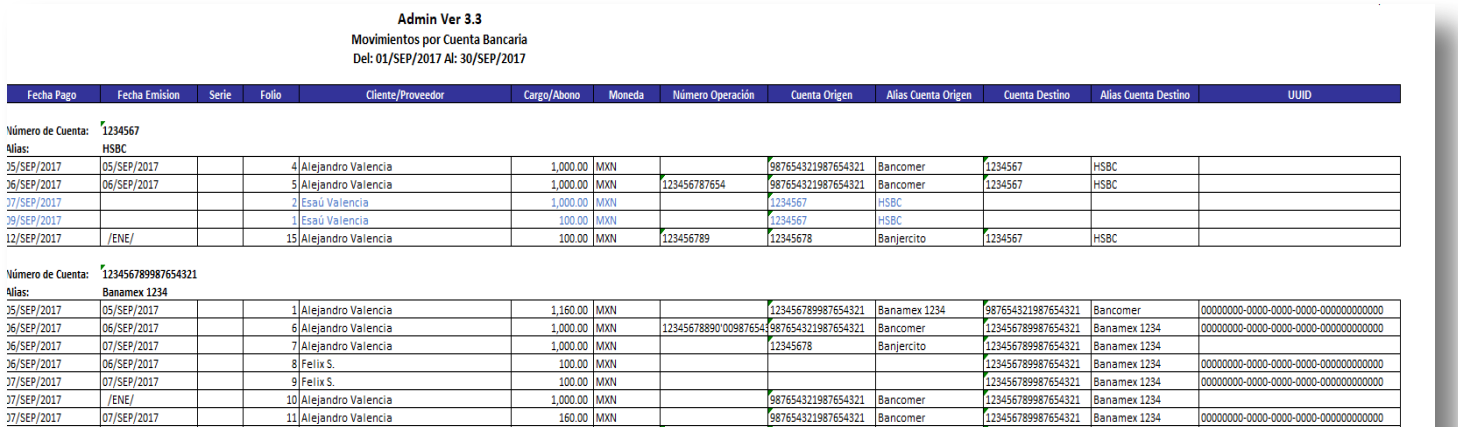

100.00 MXN

100.00 MXN

987654321987654321

123456789987654321 Banamex 1234

123456789987654321 Banamex 1234

Banamex 123

00000000-0000-0000-0000-00000

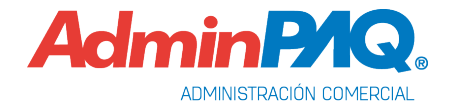

#### **Nuevos Reportes,** continuación…

#### **Documentos relacionados al pago**

Este reporte mostrará todos los documentos de pago que son Recibo Electrónico de Pago, así como su documento relacionado al mismo, es decir, te dirá que facturas fueron pagadas con ese documento de pago, será filtrado por rango de fechas y por rango de cuentas. Puede ser ejecutado por todos los usuarios.

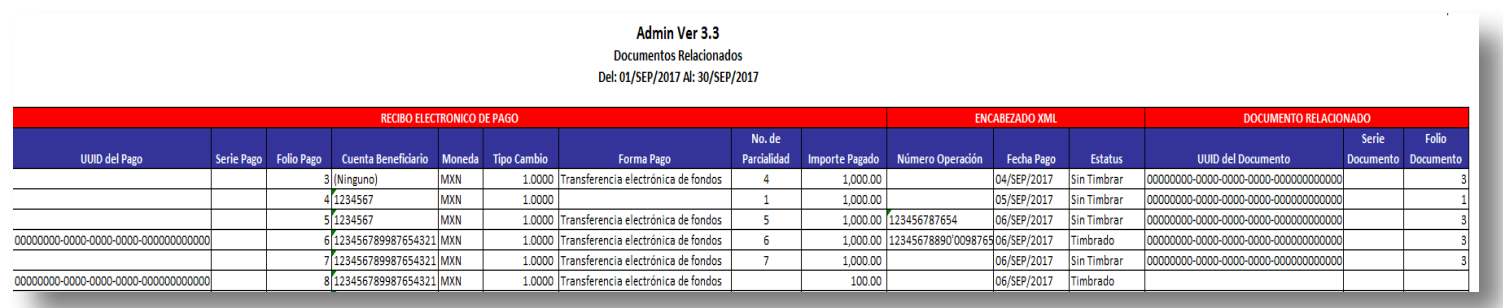

#### **Relación de CFDI con REP**

Este reporte mostrará todas las facturas que tienen un pago relacionado, mostrando el estado del Recibo Electrónico de Pago, el cual indicará si el Recibo Electrónico de Pago es opcional, si está parcialmente timbrado, si está pendiente de timbrado o timbrado, será filtrado por rango de fechas, por rango de clientes, por concepto de factura y por estado del REP. Puede ser ejecutado por todos los usuarios.

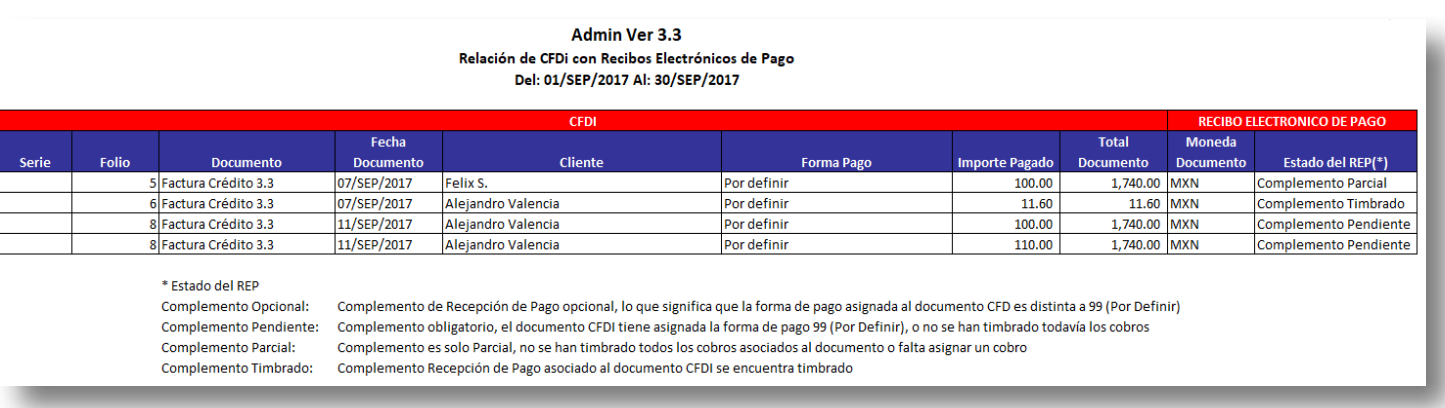

# **Cancelación desde el documento**

C806, C812

#### **Beneficio**

De acuerdo a la guía de llenado del Recibo Electrónico de Pago, cuando ya se cuente con al menos un CFDI que incorpore el "Complemento para recepción de pagos", también denominado Recibo electrónico de pago , que acredite que la contraprestación ha sido total o parcialmente pagada, el CFDI emitido por el total de la operación no podrá ser objeto de cancelación, las correcciones deberán realizarse mediante la emisión de CFDI de egresos por devoluciones, descuentos y bonificaciones, esto salvo que exista error en la clave del RFC del receptor del comprobante, situación en la que el CFDI podrá ser cancelado a condición de que se sustituya por un nuevo comprobante con la clave del RFC correcta, debiendo en su caso seguir la misma suerte el o los CFDI con complemento para recepción de pagos que estén relacionados a dicho comprobante emitido con error.

#### **Configuración**

En el sistema de **AdminPAQ®**, al intentar cancelar un documento que esté total o parcialmente pagado con un Recibo Electrónico de Pagos, se cancelará primero el Recibo Electrónico de Pago y posteriormente se cancelará el documento. Si el Recibo Electrónico de Pago aún no está timbrado se eliminará.

#### **Ejemplo**:

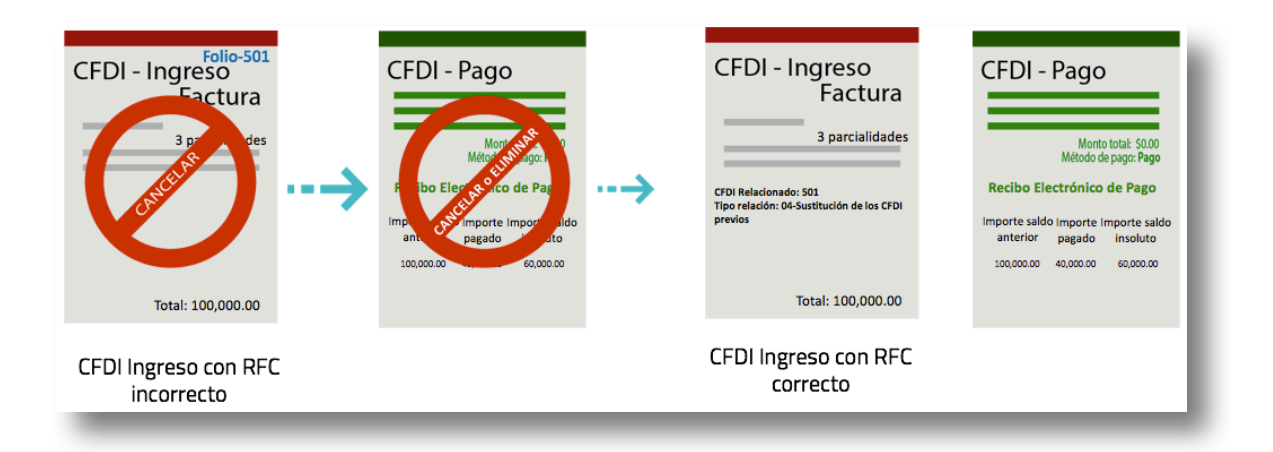

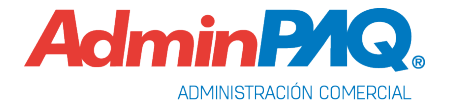

# **Cancelación desde el documento,** continuación…

Cuando se intente cancelar una factura que tiene relacionado por lo menos un Recibos Electrónico de Pago, se mostrará el siguiente mensaje informando que se cancelarán todos los pagos asociados.

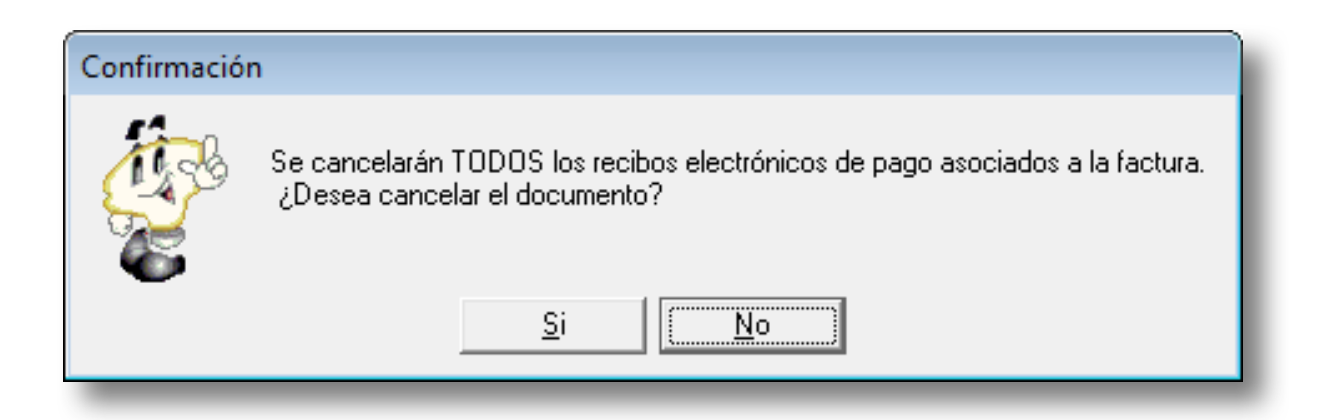

# **Aviso al SAT de la Cancelación de CFDI**

C807

#### **Beneficio**

En esta versión se podrá realizar el aviso de cancelación al SAT para los documentos, **Pago del cliente**, **Abono del cliente** y **Cheque recibido**

## **Configuración**

Al ingresar a realizar el **Aviso de Cancelación de los CFDI al SAT**, podrás observar que se muestra el **Pago del cliente**, **Abono del cliente** y **Cheque recibido** que están configurados con Anexo 20 versión 3.3.

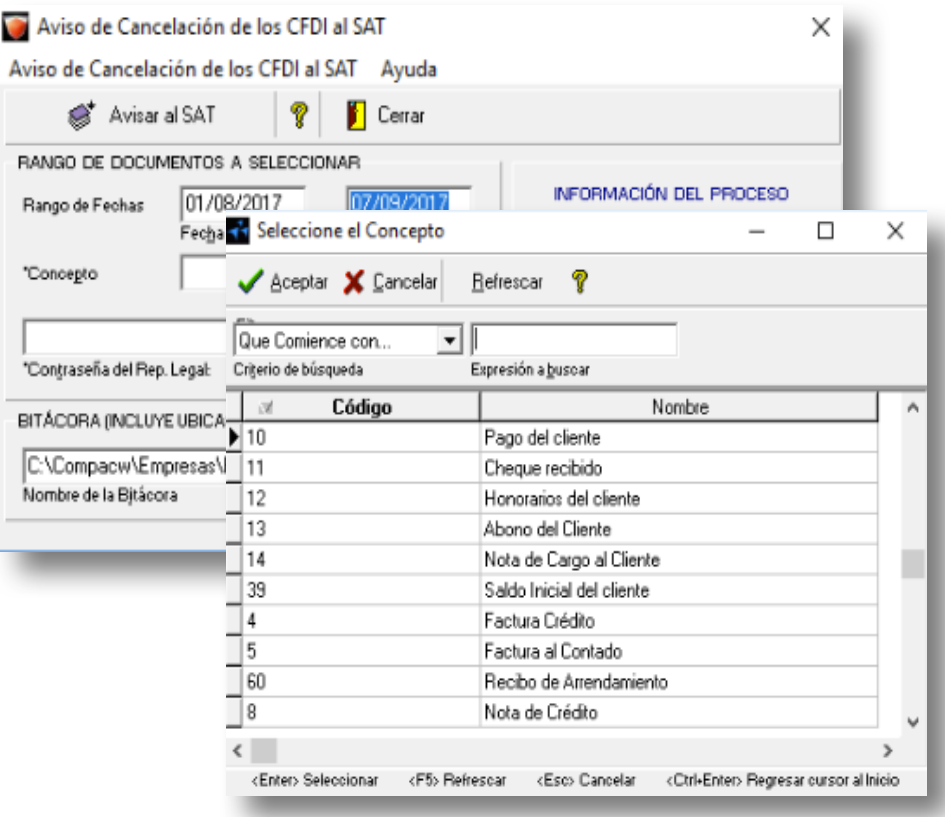

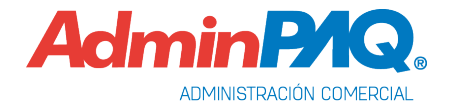

# **Cancelación desde el documento,** continuación…

En caso de no seleccionar un concepto, se mostrará el siguiente mensaje.

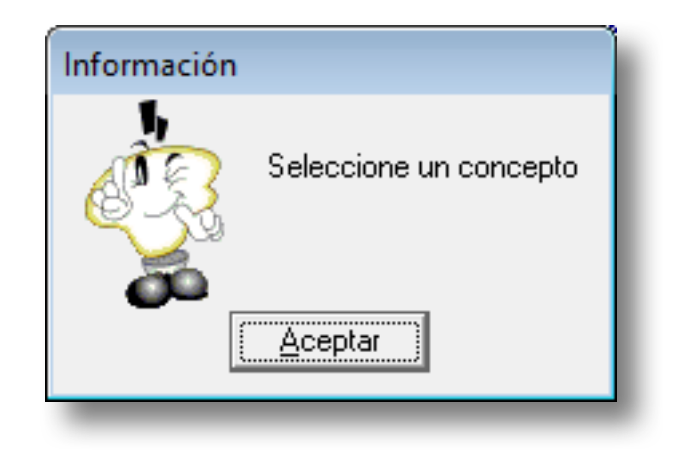

# **Administrador del Almacén Digital**

C815

#### **Beneficio**

El Administrador del Almacén Digital, permitirá el cargado de los Recibos Electrónicos de Pago.

### **Configuración**

Al ingresar al Almacén Digital y cargar los XML de los pagos, se mostrarán con la columna "Tipo" = " P."

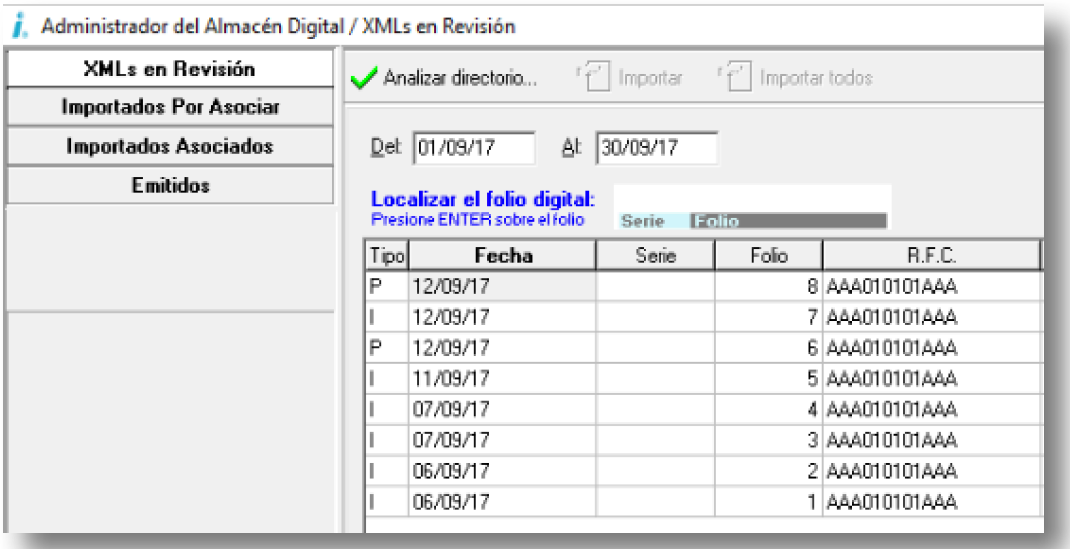

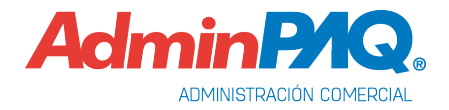

# **Desglosar IEPS Anexo 20 versión 3.3**

C805

#### **Beneficio**

Debido a las últimas actualizaciones del catálogo de Claves productos y servicios del SAT, a partir de esta versión se permitirá el desglose de IEPS para todos los productos.

#### **Configuración**

Todos los productos configurados como IEPS tienen la opción de desglosar el IEPS al momento de emitir el comprobante fiscal digital.

Debido a esto, se da la opción de decidir al momento de emitir si el XML tiene algún producto que maneje IEPS y a su vez permita el desglose de todos los productos.

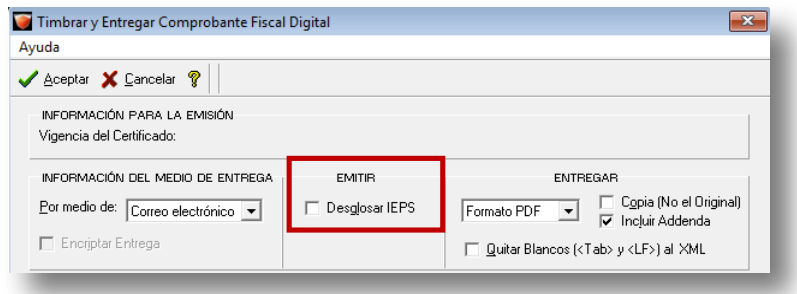

- Si el concepto del documento es Anexo 20 versión 3.2 aparecerá deshabilitado.
- Si el documento ya está emitido, la opción de desglosar IEPS aparecerá deshabilitada. **Tarihovo:** Entregas Comprehento Firest Digital  $\sqrt{2}$

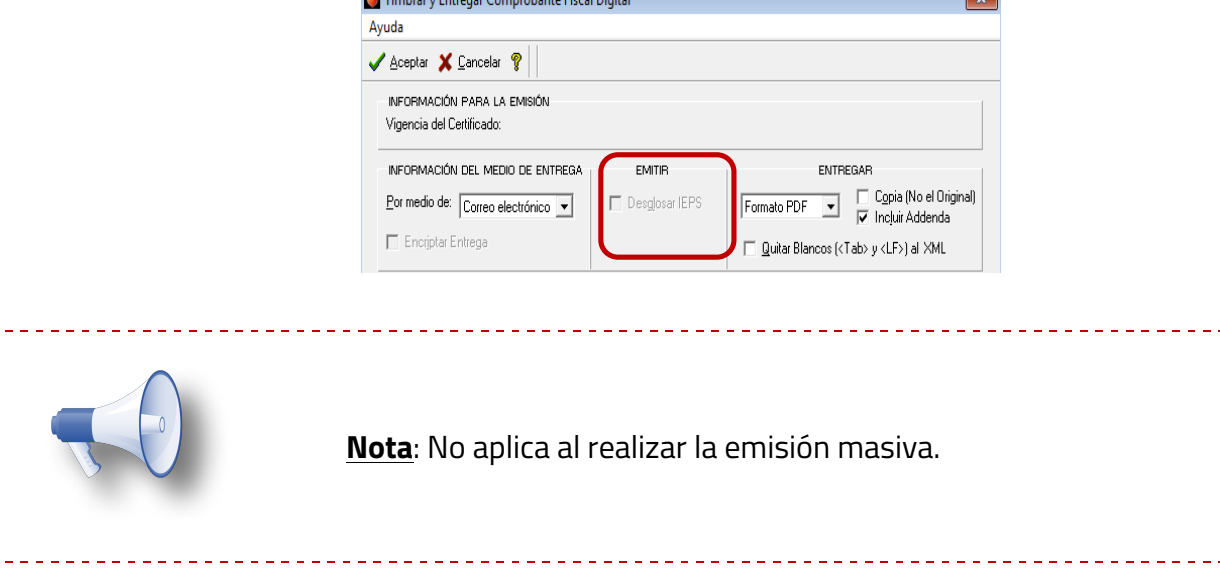

# **CFDIs Relacionados Anexo 20 versión 3.3**

#### C775, C816

#### **Beneficio**

Ahora **AdminPAQ®** cuenta con los cambios realizados en la guía de llenado publicada por el SAT con respecto al tipo de relación 07-CFDI por aplicación de anticipo.

#### **Configuración**

Entre los cambios que se realizaron en la actualización de la guía de llenado de los CFDIs relacionados se encuentra lo siguiente: "Cuando el tipo de relación sea "07", el documento que se está generando debe ser de tipo "I" (Ingreso) o "E" (Egreso) y los documentos relacionados deben de ser de tipo "I" (Ingreso) o "E" (Egreso).

Actualmente para las aplicaciones comerciales es posible utilizar este tipo de relación únicamente para Facturas y Honorarios del cliente, además de que en la ayuda para filtrar los documentos sólo se visualizan los mismos tipos de documento, por lo que se está ampliando su uso en base a las consideraciones de la guía de llenado.

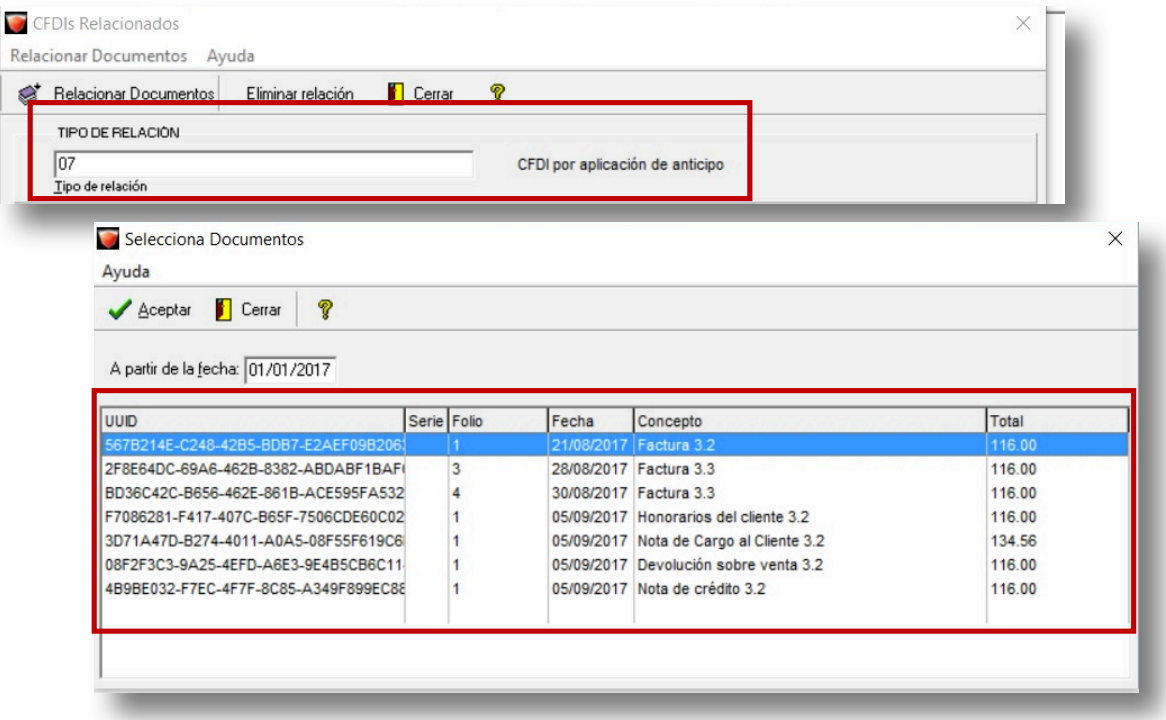

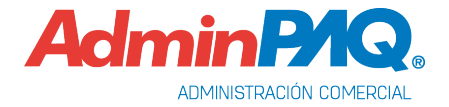

## **CFDIs Relacionados,** continuación…

Si se intenta relacionar con algún documento que no permite este tipo de relación, se mostrará el siguiente mensaje:

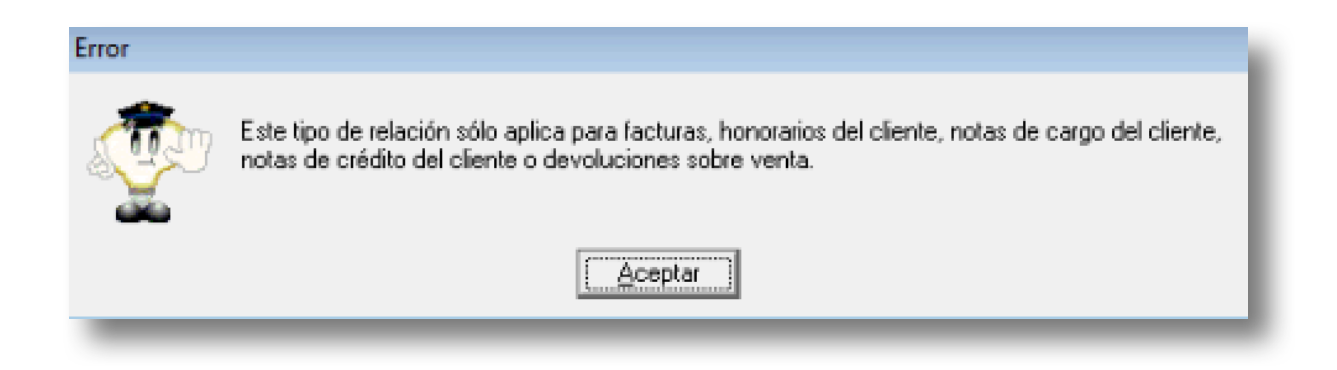

Consulta la [Carta Técnica AdminPAQ®](http://aplicativos.contpaqi.com:8080/buscar/file/e:/buscador/bdd/2017/cartas_tecnicas/ADMINPAQ/10/Carta_Tecnica_AdminPAQ_1000.pdf) 10.0.0 para conocer cómo realizar la relación de CFDIs.

# **Nuevas addendas**

C818, D9422, D9423

#### **Beneficio**

Ahora **AdminPAQ®** cuenta con nueva addenda, de tal forma que podrás emitir comprobantes fiscales digitales de acuerdo a dicha addenda.

#### **Nuevas Addendas**

En esta versión se agregaron las siguientes addendas:

- **Chrysler TPV**
- **Chrysler TES**
- **CONTPAQi®**

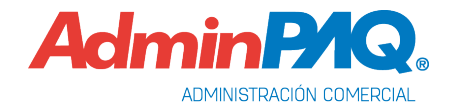

# **Mejoras**

# <span id="page-63-0"></span>**Addendas**

#### **Folio-Ticket: D9334-2017062210002628**

Se agregan las sucursales **740**, **745**, **748**, **792**, **800**, **802**, **804**, **827**, **832**, **839**, **843** a la addenda **Soriana**.

#### **Folio-Ticket: D9403-2017071910000143**

Se agregan las siguientes sucursales a la addenda **Soriana**.

- OTAY 733 CM
- Carranza 771 MEGA
- Guadalajara 761 MEGA

#### **Otros tickets relacionados…**

#### **Folio-Ticket: D9415-2017080810000288**

Se realizan los cambios en el código de la planta de entrega de la addenda **MABE**

- Anterior: 272 PROTAL CONTROLADORA MABE SA DE CV
- Actual: C004 PROTAL CONTROLADORA MABE SA DE CV

# **Catálogos**

#### **Folio-Ticket: D9400-2017071110003619**

Ya se mostrará correctamente la ventana de configuración Unidades de Medida y Peso del producto.

En versiones anteriores, en ocasiones al intentar abrir la ventana de configuración Unidades de Medida y Peso se mostraba el siguiente mensaje: "*Access violation at address 40003CDB in module 'VCL50.BPL'. Read of address 00000000*".

# <span id="page-64-0"></span>**Documentos**

#### **Folio-Ticket: D9418-2017052410002297**

A partir de esta versión, se podrá dejar vacío el campo "**Número de cuenta de pago**" del documento configurado con Anexo 20 3.2 ya que dicho campo es opcional.

Antes, el sistema tomaba la información del campo "Cuenta bancaria" del cliente si al campo "Número de cuenta de pago" del documento se le eliminaba la información.

#### **Folio-Ticket: D9425-2017081710003106**

En esta versión ya se pueden timbrar documentos versión 3.3 usando todos los descuentos configurables en el sistema.

Anteriormente al usar más de 3 descuentos y timbrar el documento, se mostraba el siguiente mensaje: *"CFDI33110 - El tipo de comprobante no es I,E o N y un concepto incluye el campo descuento".*

#### **Folio-Ticket: D9449-2017082310004004**

Para cumplir con lo mencionado en la guía de llenado del Anexo 20 versión 3.3, a partir de esta versión, al timbrar notas de cargo o crédito se usará la **clave, producto, servicio** "84111506-Servicios de facturación" y la **clave unidad** "ACT-Actividad".

Para cumplir con las diferentes la descripción del concepto (movimiento) en el xml, recuerda que en los cargos y abonos configurados como CFDI se incluye lo capturado en las observaciones del documento.

#### **[Otros tickets relacionados…](#page-67-0)**

#### **Folio-Ticket: D9408-2017062210001049**

A partir de esta versión, al cambiar la cantidad del lote o pedimento a cero, se eliminará correctamente la asignación del mismo en el movimiento.

En versiones anteriores, al cambiar la cantidad de los pedimentos o lotes a cero, la cantidad del pedimento o lote era incorrecta en el movimiento.

#### **[Otros tickets relacionados…](#page-67-0)**

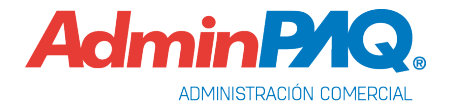

# <span id="page-65-0"></span>**Interfaz**

#### **Folio-Ticket: D9125-2016040510001318**

Ahora se ejecutará correctamente el proceso eliminación de la contabilización, ya que antes se mostraba el siguiente mensaje: *"Access violation at address 00EB990D IN MODULE "MGW001.DLL" write of address 003965F7"*

#### **[Otros tickets relacionados…](#page-67-0)**

#### **Folio-Ticket: D9417-2017071910003417**

Ya se asocian los XML de los documentos CFDI de la nota de crédito y de la factura.

Antes, al contabilizar una nota de crédito de una factura solo se mostraba el XML de la factura asociado a la póliza.

# **Licenciamiento**

#### **Folio-Ticket: D9420-20170807100005105**

En esta versión se habilita el servicio de timbrado a las licencias temporales.

Anteriormente se tenía una validación para que las licencias temporales no pudieran realizar el proceso de timbrado, aun y cuando contaran con el servicio.

#### **Folio-Ticket: D9404-2017072010000168**

A partir de esta versión, el sistema verificará de manera correcta el licenciamiento para obtener la información necesaria para timbrar.

En versiones anteriores, al intentar timbrar una factura con CFDI 3.3 el sistema mostraba el siguiente mensaje de error *"Ocurrió un fallo al intentar establecer la comunicación con servidor de licencias el servidor xxx.xxx.x.xx puerto:9020 al intentar timbrar una factura con la versión 3.3"*.

#### **Folio-Ticket: D9405-2017072010002461**

En esta versión, al contar con una licencia de evaluación o DEMO, se timbrarán correctamente los documentos en los que se tengan asignados certificados reales.

#### **[Otros tickets relacionados…](#page-67-0)**

# **Permisos**

#### **Folio-Ticket: D9339-2017060810001558**

Ya se realiza correctamente la entrega de documentos por correo y/o PDF por medio del proceso **Emisión masiva**.

## **Procesos**

#### **Folio-Ticket: D9413-2017080410004406**

A partir de esta versión, los **Abono al Cliente** que estén configurados como CFDI, respetarán los permisos asignados en la seguridad de grupos del sistema.

Anteriormente, no se respetaba la configuración de seguridad de los conceptos **Abono al Cliente** que están marcados como CFDI.

# **SDK**

#### **Folio-Ticket: D9412-2017073110004572**

Ahora al utilizar las funciones **fTimbraNominaXML** y **fTimbraComplementoXML** y timbrar el XML con versión 3.3, ya no se eliminará el nodo del complemento al momento de entregar el documento.

#### **Folio-Ticket: D9527-2017091910003708**

A partir de esta versión se puede usar la función **fLeeDatoCFDI** para leer correctamente los datos de la versión 3.3. Anteriormente regresaba algunos valores vacíos.

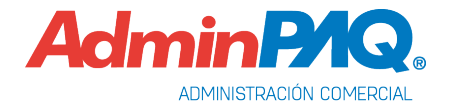

# <span id="page-67-0"></span>**Apéndice**

Se anexa el listado de folios y tickets con relación a las mejoras en esta versión.

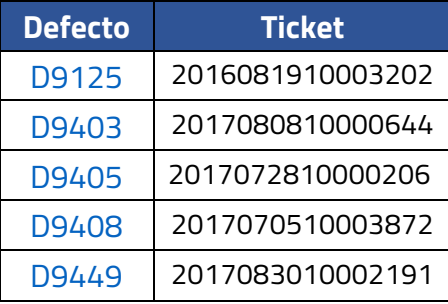

I.S.C. José Félix Rodríguez Jiménez *Líder de producto* **AdminPAQ®**

I.C. Tania Elizabeth Hernández Viera *Generación de Conocimiento*

Si deseas evaluar el documento, haz clic [aquí.](http://inws.compac.com.mx/perception5/perception.php) Ingresa con el usuario y contraseña **EVALUADOR**